# **PCM-9340**

**ISA STPC Elite 133 SBC with CPU/32MB SDRAM/VGA/LCD/ LAN/DOC/PC104**

**Users Manual**

#### **Copyright**

This document is copyrighted, © 2002, by EMAC, Inc. All rights reserved. The original manufacturer reserves the right to make improvements to the products described in this manual at any time without notice.

No part of this manual may be reproduced, copied, translated or transmitted in any form or by any means without the prior written permission of the original manufacturer. Information provided in this manual is intended to be accurate and reliable. However, the original manufacturer assumes no responsibility for its use, nor for any infringements upon the rights of third parties that may result from such use.

#### **Acknowledgements**

Award is a trademark of Award Software International, Inc. VIA is a trademark of VIA Technologies, Inc. IBM, PC/AT, PS/2 and VGA are trademarks of International Business Machines Corporation. Intel and Pentium are trademarks of Intel Corporation. Microsoft Windows® is a registered trademark of Microsoft Corp. RTL is a trademark of Realtek Semi-Conductor Co., Ltd. ESS is a trademark of ESS Technology, Inc. UMC is a trademark of United Microelectronics Corporation. SMI is a trademark of Silicon Motion, Inc. Creative is a trademark of Creative Technology LTD. All other product names or trademarks are properties of their respective owners.

For more information on this and other EMAC products, please visit our website at: **http://www.emacinc.com**

For technical support and service, please visit our support website at: **http://www.emacinc.com/technical\_support.htm**

This manual is for the PCM-9340 3.5" Biscuit SBC.

# **Packing List**

Before you begin installing your card, please make sure that the following materials have been shipped:

- 1 PCM-9340 all-in-one single board computer
- 1 startup manual
- 1 CD-ROM or disk for utilities, drivers, and manual (in PDF format)

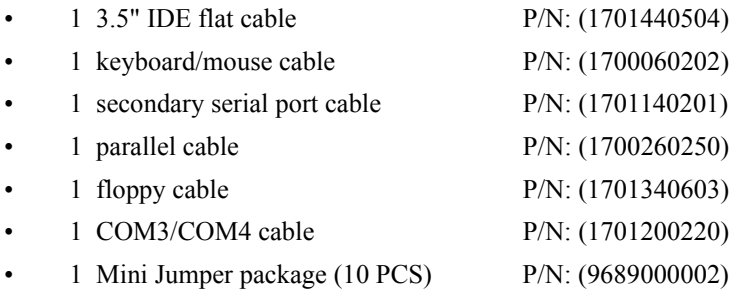

If any of these items are missing or damaged, contact your distributor or sales representative immediately.

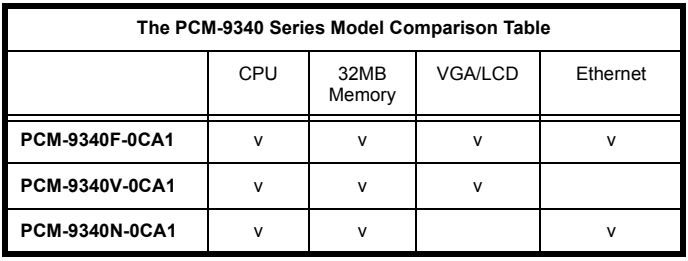

*PCM-9340 User's Manual iv*

# **Contents**

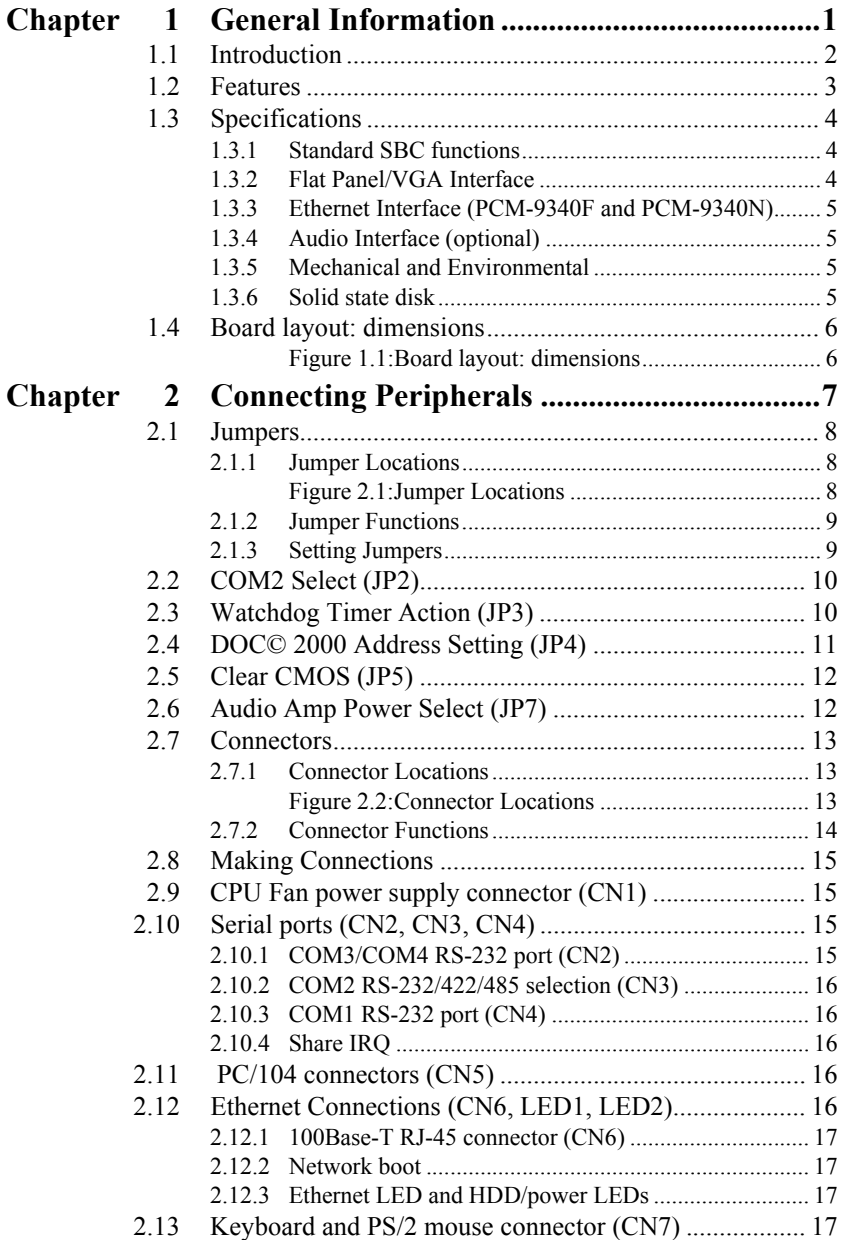

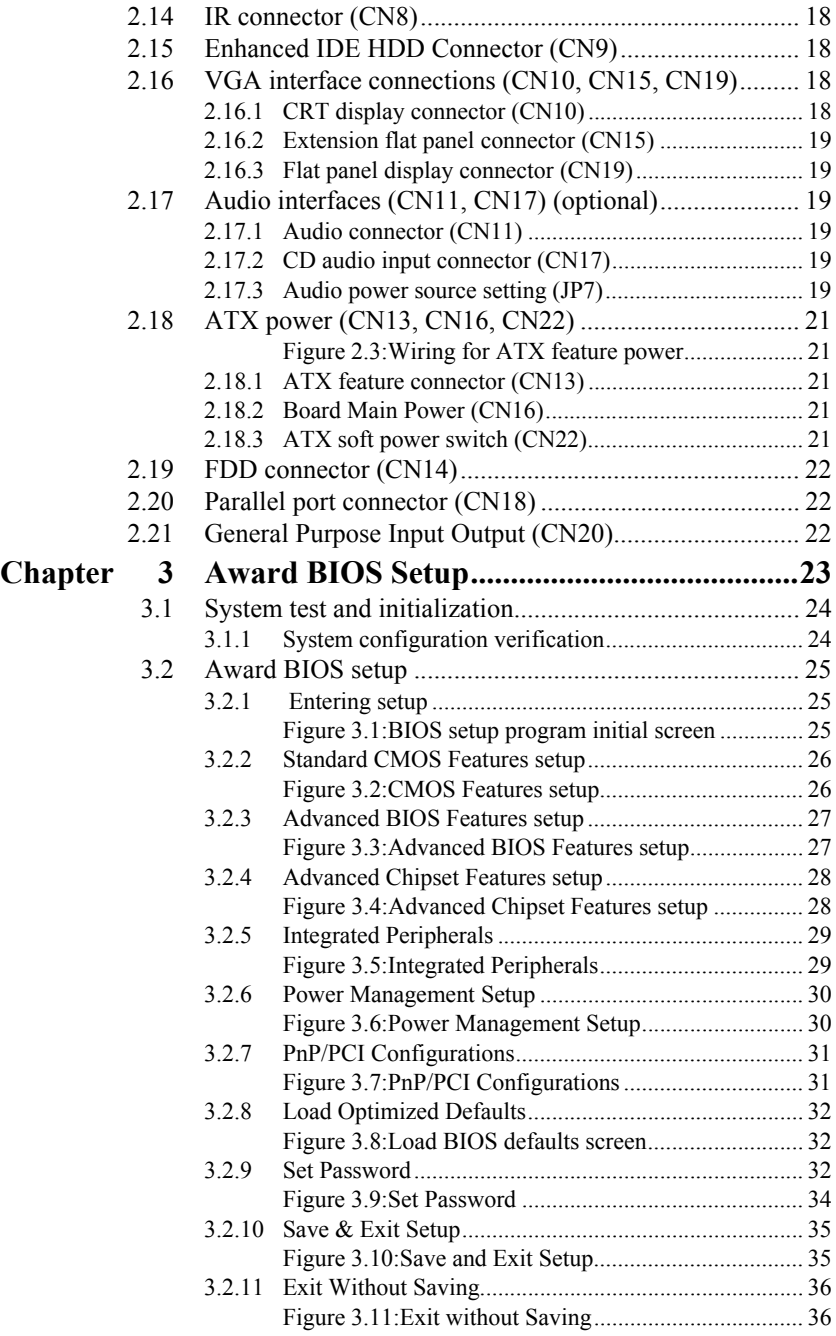

#### *Table of Contents*

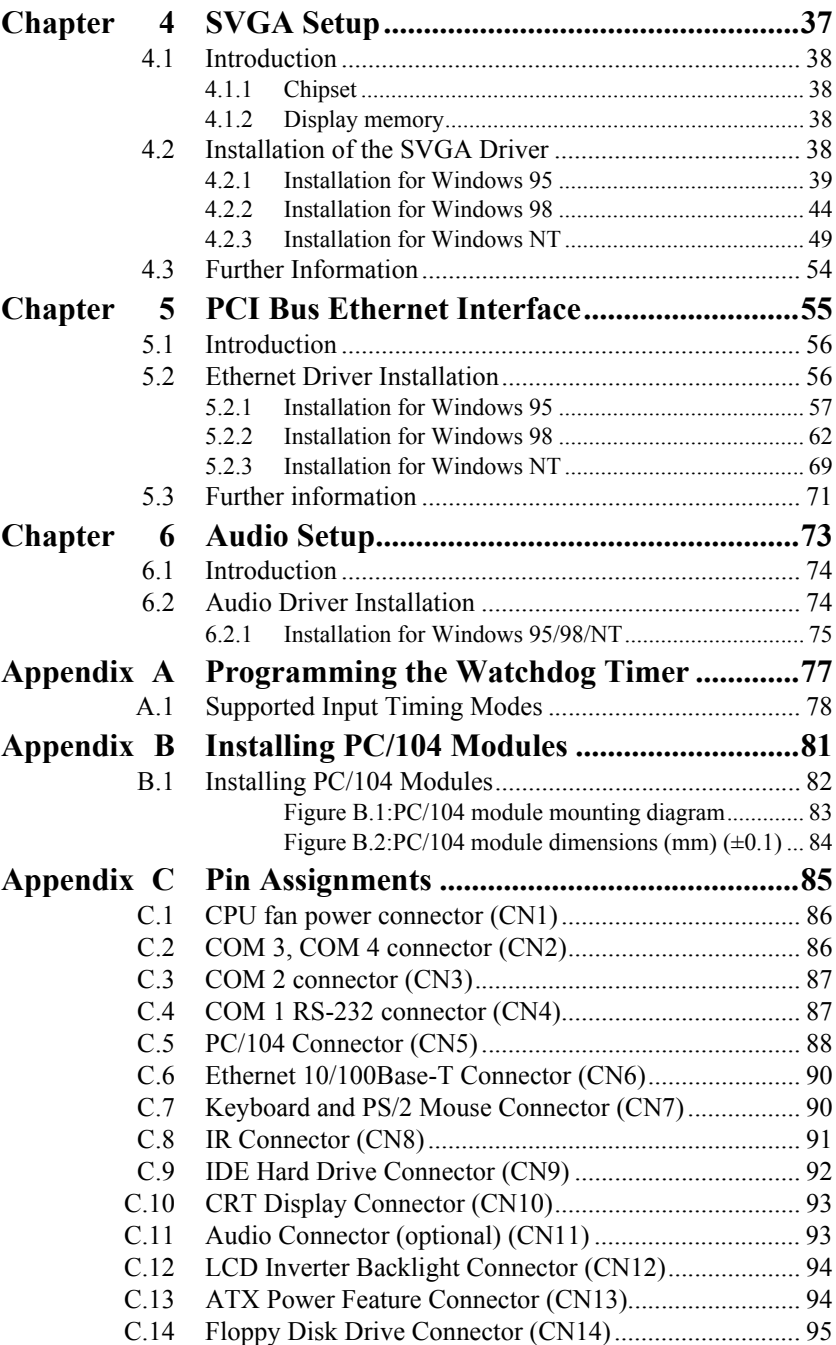

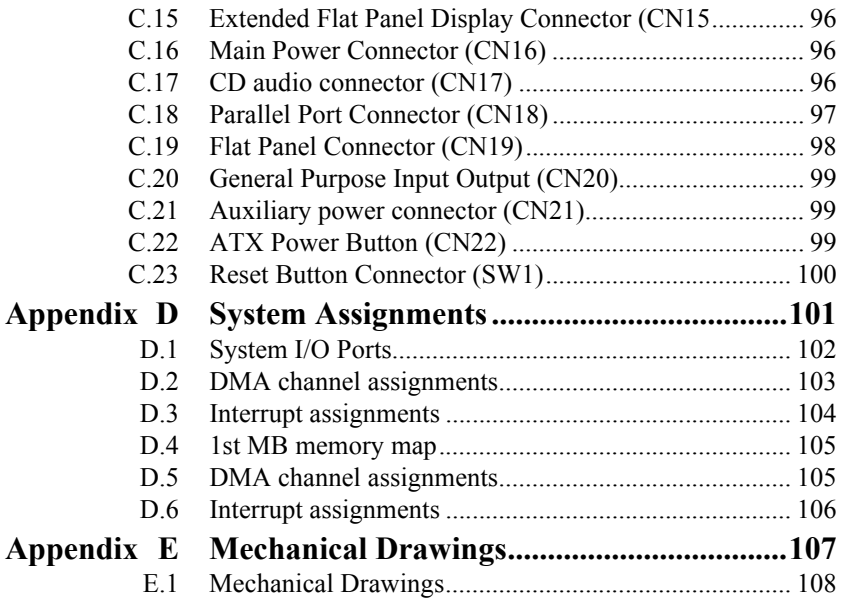

# CHAPTER

# <span id="page-8-0"></span>**General Information**

This chapter gives background information on the PCM-9340. eneral Information<br>
This chapter gives background<br>
information on the PCM-9340.<br>
Sections include:<br>
• Introduction<br>
• Features<br>
• Specifications<br>
• Board layout and dimensions

Sections include:

- Introduction
- Features
- 
- Specifications<br>• Board layout and dimensions

# **Chapter 1 Introduction**

## <span id="page-9-0"></span>**1.1 Introduction**

The PCM-9340 is the ultimate cost-effective solution for limited-space applications. It offers all the functions of an AT-compatible industrial computer on a single board. The PCM-9340 comes with an embedded high-performance STPC Elite 133 processor and 32MB SDRAM on board. For maximum performance, the PCM-9340 also supports one optional SODIMM socket that can accept up to 64 MB memory.

On-board features include an Ethernet interface, a socket for DOC® 2000, Enhanced IDE interface, one parallel port, four serial ports (three RS-232s, and one RS-232/422/485) with DB-9 connectors, and a mini-DIN PS/2 keyboard/mouse interface, and an optional audio function. An SVGA/LCD display controller (LCD, and CRT displays) allows LCD screen resolutions up to 1024 x 768  $\omega$  64K colors and CRT resolutions up to 1280 x 1024 @ 256 colors.

The PCM-9340 complies with the "Green Function" standard and supports three types of power saving features: Normal, Doze and Sleep modes.

The display type configuration is done through software. A single Flash chip holds the system BIOS and the VGA BIOS. This minimizes the number of chips and eases configuration. You can change the display BIOS simply by programming the Flash chip.

If you need any additional functions, the PCM-9340 has a PC/104 connector for future upgrades.

# <span id="page-10-0"></span>**1.2 Features**

- On-board Low power STMicroelectronics STPC Elite 133 processor (fanless)
- On-board 32 MB SDRAM
- On-board VGA/LCD display controller and supports DSTN/TFT LCD
- 62-level watchdog timer, jumperless on-line setup supported
- Supports wake-up on LAN, ring-on by Modem
- SSD supports DiskOnChip® 2000
- Supports CMOS data backup functions
- PC/104 connector supports face-up installation
- Optional audio function

#### <span id="page-11-1"></span><span id="page-11-0"></span>**1.3.1 Standard SBC functions**

- CPU: Embedded STMicroelectronics STPC Elite 133 MHz processor (provides fanless operation)
- BIOS: 2 Mbit Flash BIOS,
	- -Supports Plug & Play, APM
	- -Supports Ethernet Boot ROM
	- -Supports boot from CD-ROM
	- -Supports boot from LS-120 ZIP™ Drive
	- -Optional Customer icon can be supplied
- Chipset: STPC Elite 133
- System memory: Onboard 32MB SDRAM, and one optional SDRAM SODIMM max. 64MB socket
- PCI IDE interface: One Enhanced IDE interface. Supports 2 IDE devices PIO mode 3,4 with bus mastering up to 14 MB/sec.
- Floppy disk drive interface: Supports up to two FDDs (360 KB/1.2) MB/720 KB/1.44 MB/2.88 MB)
- Parallel port: One parallel port, supports EPP/ECP
- IR port: One 115 Kbps IrDA compliant serial infrared
- Serial ports: 4 serial ports:: COMs1,3,4: RS-232; COM2: RS-232/422/485; COM2 RS-485 supports Autoflow control
- Watchdog timer: 62-level timer interval, setup by software or jumperless selection, generates system reset or IRQ11.

#### <span id="page-11-2"></span>**1.3.2 Flat Panel/VGA Interface (PCM-9340F and PCM-9340V)**

- **Chipset:** SMI LynxEM+ 712
- **Display memory:** 2 MB on the chip
- **Display type:** Simultaneous support for CRT and 36-bit TFT LCD display (supports 3.3 V LCD) Supports 3, 9,12,18, 24, 36-bit TFT and 16 or 24-bit DSTN Panel
- **CRT display modes:**

1280 x 1024@16bpp (60Hz) 1024 x 768@16bpp (85Hz) 800 x 600 @24bpp(85Hz)

#### • **Panel display modes:**

1280 x 1024@16bpp (60Hz)

1024 x 768@16bpp (60Hz)

800 x 600 @24bpp(60Hz)

#### <span id="page-12-0"></span>**1.3.3 Ethernet Interface (PCM-9340F and PCM-9340N)**

- **Chipset:** RTL 8139C
- **Ethernet interface:** PCI 10/100 Mbps Ethernet. IEEE 802.3 u protocol compatible
- **Connection:** On-board RJ-45 connector
- **Wake on LAN** (via ATX power supply)
- I/O address switchless setting
- Built-in boot ROM

#### <span id="page-12-1"></span>**1.3.4 Audio Interface (optional)**

- **Chipset:** Avance Logic ALS4000
- PCI Interface, Mic in, Line in, CD Audio in, Line out, speaker out

#### <span id="page-12-2"></span>**1.3.5 Mechanical and Environmental**

- **Dimensions (L x W):** 145 mm x 102 mm (5.9" x 4.2")
- **Power supply voltage:**  $+5$  V (4.75 V  $\sim$  5.25 V)
- **Power requirements:** Maximum: 5.0 V @ 2 A

Typical:  $+5.0$  V  $\omega$  1.62 A

- **Operating temperature:**  $0 \sim 60^{\circ}$  C (32  $\sim 140^{\circ}$  F)
- **Operating humidity:**  $0\% \sim 90\%$  Relative Humidity, non-condensing
- **Weight:** 0.23 Kg (0.5 lbs)
- **Size:** 185 mm x 122 mm

#### <span id="page-12-3"></span>**1.3.6 Solid state disk**

• Provides support for one DOC® 2000.

<span id="page-13-0"></span>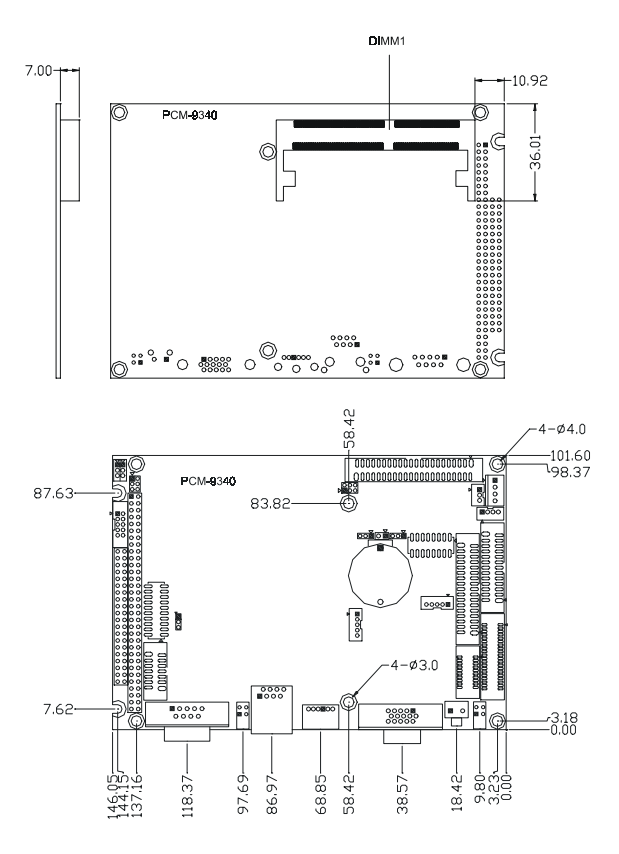

<span id="page-13-1"></span>*Figure 1.1: Board layout: dimensions*

# CHAPTER<br>**2**

# <span id="page-14-0"></span>**Connecting Peripherals**

This chapter tells how to connect peripherals, switches, and indicators to the PCM-9340 board. It also covers jumper settings. You can access most of the connectors from the top of the board while it is installed in the chassis. If you have a number of cards installed, or your chassis is very tight, you may need to partially remove the card to make all the connec-**CHAPTE SET ASSESS THE CONTROM CONTROLLER**<br>This chapter tells how to comperipherals, switches, and ind<br>PCM-9340 board. It also cover<br>settings. You can access most<br>nectors from the top of the bo<br>is installed in the chassis.

# **Chapter 2 Installation**

#### <span id="page-15-0"></span>**2.1 Jumpers**

The PCM-9340 has a number of jumpers that allow you to configure your system to suit your application.

#### <span id="page-15-1"></span>**2.1.1 Jumper Locations**

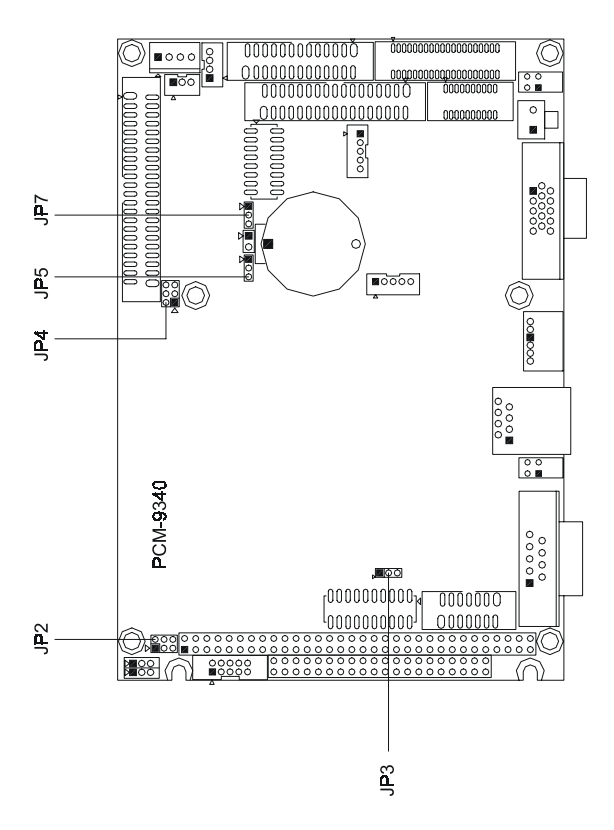

<span id="page-15-2"></span>*Figure 2.1: Jumper Locations*

#### <span id="page-16-0"></span>**2.1.2 Jumper Functions**

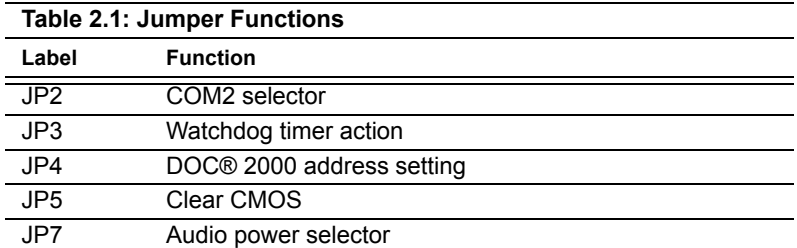

#### <span id="page-16-1"></span>**2.1.3 Setting Jumpers**

You may configure your card to match the needs of your application by setting jumpers. A jumper is a metal bridge used to close an electric circuit. It consists of two metal pins and a small metal clip (often protected by a plastic cover) that slides over the pins to connect them. To "close" a jumper, you connect the pins with the clip. To "open" a jumper, you remove the clip. Sometimes a jumper will have three pins, labeled 1, 2 and 3. In this case you would connect either pins 1 and 2, or 2 and 3.

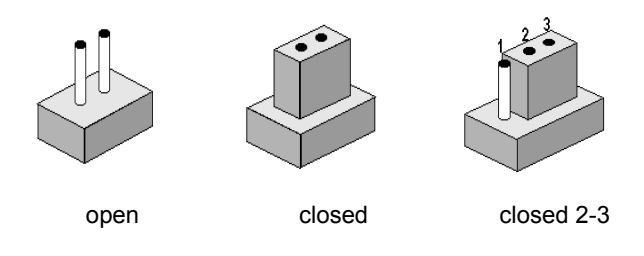

The jumper settings are schematically depicted in this manual as follows:.

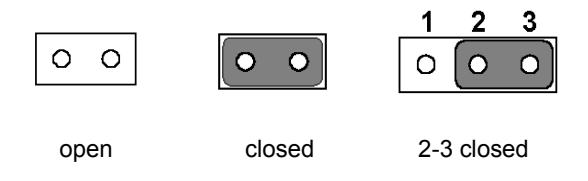

A pair of needle-nose pliers may be helpful when working with jumpers.

If you have any doubts about the best hardware configuration for your application, contact your local distributor or sales representative before you make any changes.

<span id="page-17-0"></span>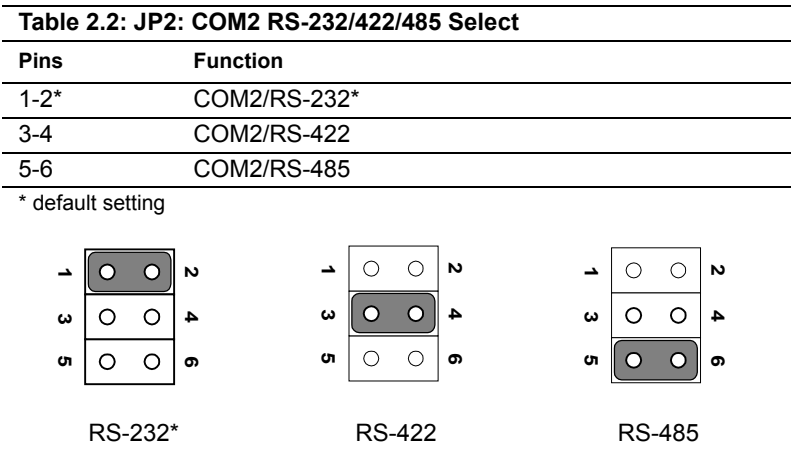

## <span id="page-17-1"></span>**2.3 Watchdog Timer Action (JP3)**

An on-board watchdog timer reduces the chance of disruptions which EMP (electro-magnetic pulse) interference can cause. This is an invaluable protective device for standalone or unmanned applications. Setup involves one jumper setting and running the control software (refer to Appendix A).

When the watchdog timer activates (CPU processing has come to a halt). it can either reset the system or generate an interrupt on IRQ11. This choice for watchdog timer action is set via JP3 as shown below:

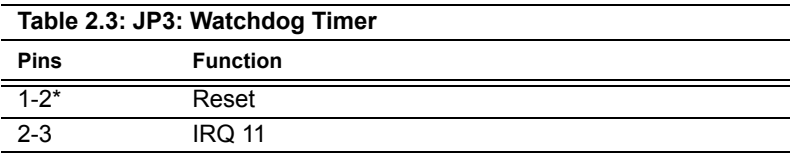

\* default setting

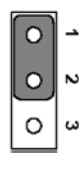

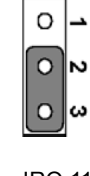

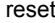

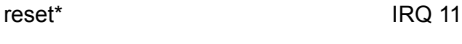

*PCM-9340 User's Manual 10*

# <span id="page-18-0"></span>**2.4 DOC© 2000 Address Setting (JP4)**

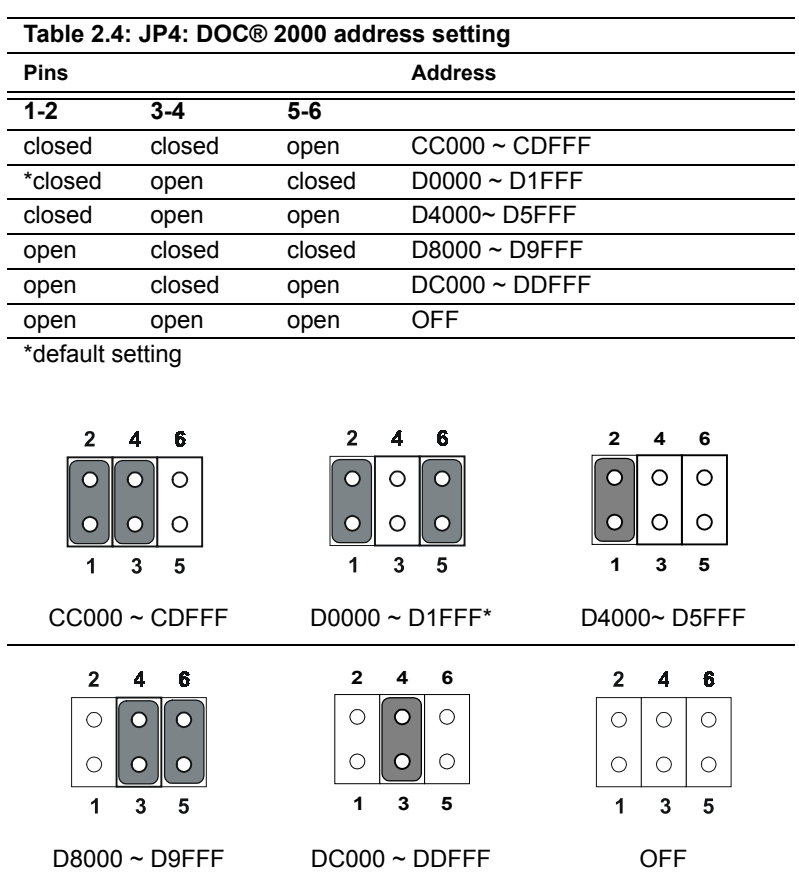

<span id="page-19-0"></span>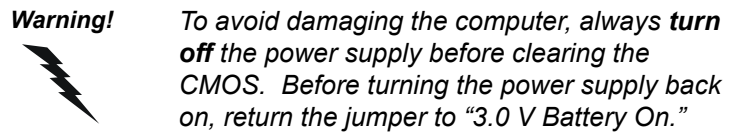

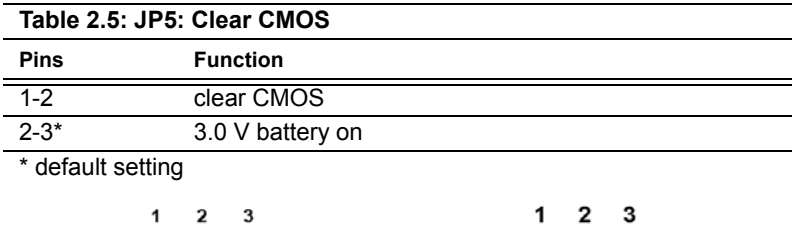

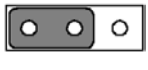

clear CMOS 3.0 V battery on\*

 $\Omega$ 

O

 $\circ$ 

#### <span id="page-19-1"></span>**2.6 Audio Amp Power Select (JP7)**

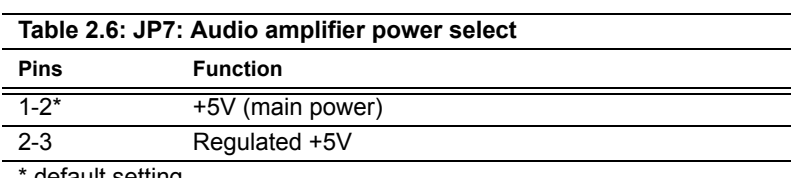

default setting

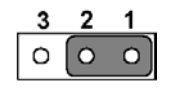

+5V (main power)\* Regulated +5V

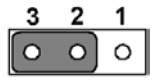

# <span id="page-20-0"></span>**2.7 Connectors**

Connectors on the board link it to external devices such as hard disk drives, a keyboard or expansion bus connectors.

#### <span id="page-20-1"></span>**2.7.1 Connector Locations**

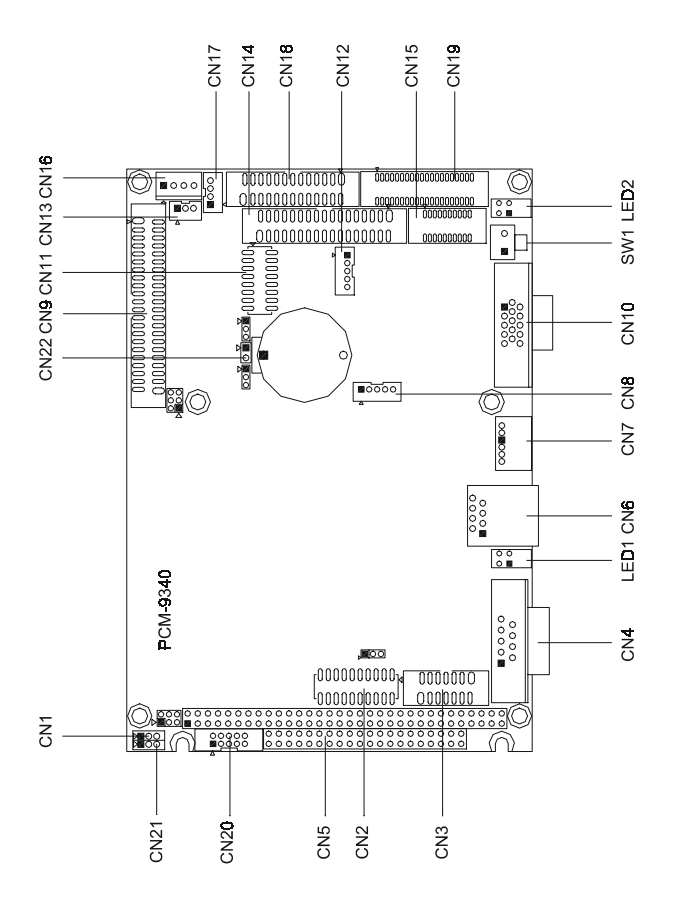

<span id="page-20-2"></span>*Figure 2.2: Connector Locations*

<span id="page-21-0"></span>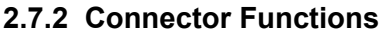

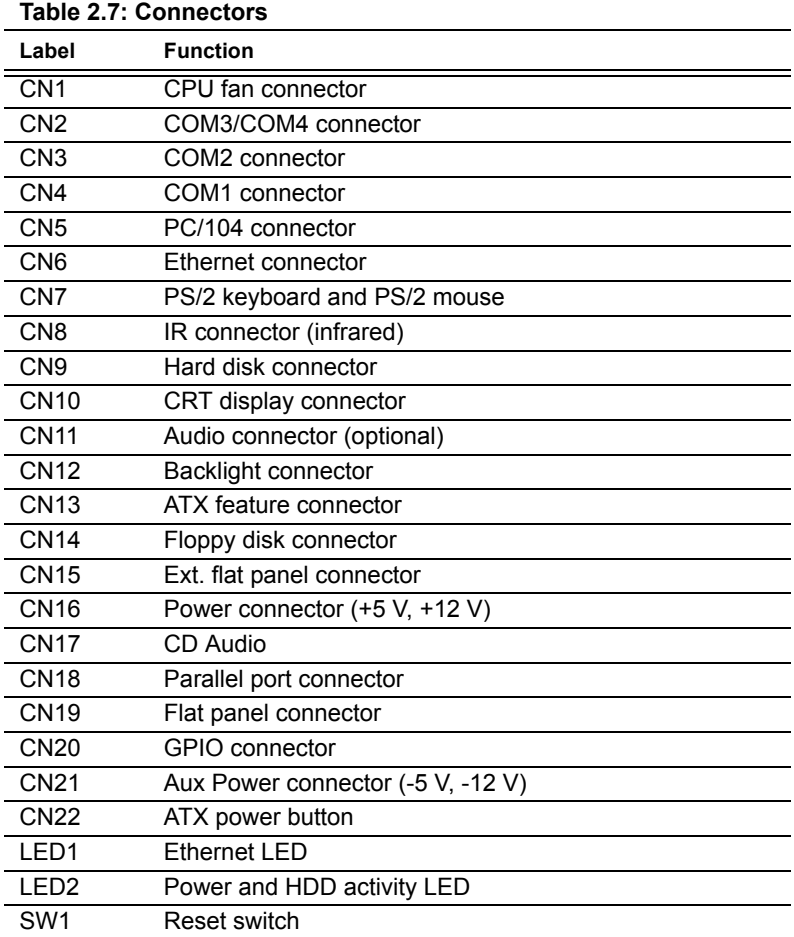

# <span id="page-22-0"></span>**2.8 Making Connections**

The following sections tell how to make each connection. In most cases, you will simply need to connect a standard cable. All of the connector pin assignments are shown in Appendix C.

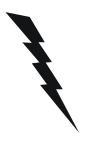

Warning! *Always completely disconnect the power cord from your chassis whenever you are working on it. Do not make connections while the power is on. Sensitive electronic components can be damaged by a sudden rush of power. Only experienced electronics personnel should open the PC chassis.*

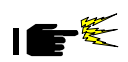

Caution! *Always ground yourself to remove any static charge before touching the CPU card. Modern electronic devices are very sensitive to static electric charges. Use a grounding wrist strap at all times. Place all electronic components on a static-dissipative surface or in a static-shielded bag when they are not in the chassis. This is especially important where the ambient air is very dry.*

## <span id="page-22-1"></span>**2.9 CPU Fan power supply connector (CN1)**

Provides power supply to CPU cooling fan. Only present when  $+5$  V and +12 V power is supplied to the board.

# <span id="page-22-2"></span>**2.10 Serial ports (CN2, CN3, CN4)**

The PCM-9340 offers four serial ports: three RS-232 (COM 1, 3, 4) and one RS-232/422/485 (COM 2). These ports allow you to connect to any serial device (a mouse, a printer, etc.) or to a communication network.

#### <span id="page-22-3"></span>**2.10.1 COM3/COM4 RS-232 port (CN2)**

The COM3/COM4 series port, consists of 20 pin dual-in-line, male header.

# <span id="page-23-0"></span>**2.10.2 COM2 RS-232/422/485 selection (CN3)**

This secondary port between CN2 and CN4 consists of a 14-pin, dual-inline, male header, and can be configured, via JP2 (*q.v*.), to operate in RS-232, RS-422, or RS-485 mode.

The IRQs and address ranges for the COM ports are fixed. However, if you wish to disable a port or change these parameters later, you can do this in the system BIOS setup.

#### <span id="page-23-1"></span>**2.10.3 COM1 RS-232 port (CN4)**

This serial port connector is the 9-pin D-SUB connector toward the left side.

## <span id="page-23-2"></span>**2.10.4 Share IRQ**

The IRQ and the address range for COM1, 2, 3, 4 default are fixed. However, if you wish to disable the port or change these parameters later, you can do this in the system BIOS setup. The table below shows the settings for the PCM-9340's serial ports.

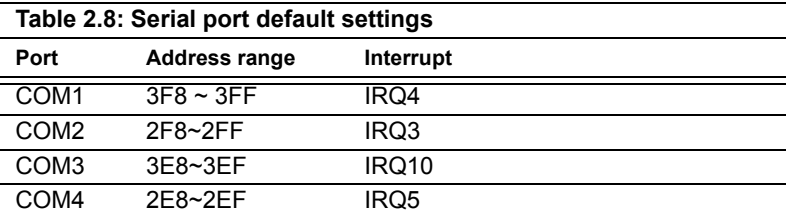

COM1-4 can share one IRQ that can be selected in BIOS setup under Windows 98 and Windows NT. Choices are: IRQ3, IRQ4, IRQ5 or IRQ10.

# <span id="page-23-3"></span>**2.11 PC/104 connectors (CN5)**

The PCM-9340 is equipped with a 16-bit ISA signal PC/104 connector for future expansion. See Appendix B for details.

# <span id="page-23-4"></span>**2.12 Ethernet Connections (CN6, LED1, LED2)**

The PCM-9340 is equipped with a high performance 32-bit PCI Ethernet interface which is fully compliant with IEEE 802.3u 10/100 Mbps CSMA/CD standards. It is supported by all major network operating systems.

The Ethernet medium can be configured via the RSET8139.EXE program included on the utility disk. (See Chapter 5 for detailed information.)

*PCM-9340 User's Manual 16*

#### <span id="page-24-0"></span>**2.12.1 100Base-T RJ-45 connector (CN6)**

100Base-T connections are made via the on-board RJ-45 connector.

#### <span id="page-24-1"></span>**2.12.2 Network boot**

The network boot feature is built into the BIOS. It can be enabled or disabled in the chipset setup of the CMOS configuration. Refer to Chapter 3, "Award BIOS Setup," for more information.

# <span id="page-24-2"></span>**2.12.3 Ethernet LED and HDD/power LEDs (LED1, LED2)**

#### **Ethernet LED (LED1)**

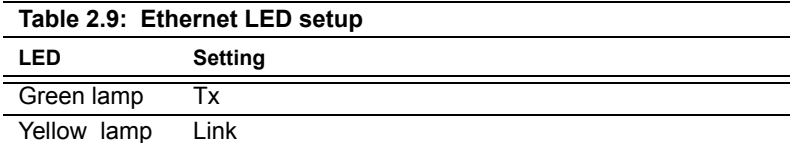

LED 1 should be set so that when the cable is connected, the yellow lamp is activated; and when data is transmitted, the green lamp is activated. Note polarity on LEDs.

#### **Power and HDD LED (LED2)**

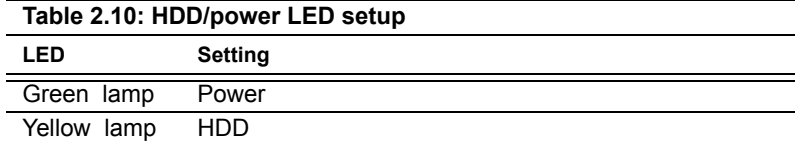

LED 2 should be set so when the HDD is accessed, the yellow lamp is activated; and when the power is on, the green lamp is activated. Polarity is important on LED lamps.

# <span id="page-24-3"></span>**2.13 Keyboard and PS/2 mouse connector (CN7)**

The PCM-9340 board provides a keyboard connector. A 6-pin mini-DIN connector (CN7) on the card mounting bracket supports singleboard computer applications. The card comes with an adapter to convert from the 6 pin mini-DIN connector to a standard DIN connector and to a PS/2 mouse connector.

# <span id="page-25-0"></span>**2.14 IR connector (CN8)**

This connector supports the optional wireless infrared transmitting and receiving module. This module mounts on the system case. You must configure the setting through BIOS setup.

# <span id="page-25-1"></span>**2.15 Enhanced IDE HDD Connector (CN9)**

You can attach two IDE (Integrated Device Electronics) drives to the PCM-9340 internal controller. The PCM-9340 SBC card has an EIDE connector, CN9.

Wire number 1 on the cable is red or blue, and the other wires are gray. Connect one end to connector CN9 on the PCM-9340. Make sure that the red (or blue) wire corresponds to pin 1 on the connector. See Figure 2-1, where pin 1 is indicated with a triangle or a solid square.

Unlike floppy drives, IDE hard drives can connect in either position on the cable. If you install two drives, you will need to set one as the master and one as the slave. You do this by setting the jumpers on the drives. If you use just one drive, you should set it as the master. See the documentation that came with your drive for more information.

Connect the first hard drive to the free end of the cable. Wire 1 on the cable should also connect to pin 1 on the hard drive connector, which should be labeled on the drive circuit board. Check the documentation that came with the drive for more information. If you are using a second drive, connect it to the remaining connector on the same cable.

# <span id="page-25-2"></span>**2.16 VGA interface connections (CN10, CN15, CN19)**

The PCM-9340's PCI SVGA interface can drive conventional CRT displays and is capable of driving a wide range of flat panel displays, including passive and active LCD displays. The board has two connectors to support these displays, one for standard CRT VGA monitors and one for flat panel displays.

#### <span id="page-25-3"></span>**2.16.1 CRT display connector (CN10)**

CN10 is a 16-pin, dual-inline header used for conventional CRT displays. A simple one-to-one adapter can be used to match CN10 to a standard 15 pin D-SUB connector commonly used for VGA.

Pin assignments for CRT display connector CN18 are detailed in Appendix C.

# <span id="page-26-0"></span>**2.16.2 Extension flat panel connector (CN15)**

CN15 consists of a 20-pin connector which is Hirose's product no. DF13A-20DP-1.25V. The PCM-9340 supports a 36-bit LCD panel which must be connected to both the CN19 (40-pin) and the CN15 (20-pin). The pin assignments for both CN19 and the CN15 can be found in Appendix C.

# <span id="page-26-1"></span>**2.16.3 Flat panel display connector (CN19)**

CN19 consists of a 40-pin connector which can support a 24-bit LCD panel. It is Hirose's product no. DF13A-40DP-1.25 V

The PCM-9340 provides a bias control signal on CN19 that can be used to control the LCD bias voltage. It is recommended that the LCD bias voltage not be applied to the panel until the logic supply voltage (+5 V or +3.3 V) and panel video signals are stable. Under normal operation, the control signal (ENAVEE) is active high. When the PCM-9340's power is applied, the control signal is low until just after the relevant flat panel signals are present.

# <span id="page-26-2"></span>**2.17 Audio interfaces (CN11, CN17) (optional)**

The PCM-9340 is equipped with a high-quality audio interface, which provides 16-bit CD-quality recording and playback as well as OPL3 compatible FM music. It is supported by all major operating systems.

# <span id="page-26-3"></span>**2.17.1 Audio connector (CN11)**

The PCM-9340 provides all major audio signals on a 16-pin flat-cable connector, CN11. These audio signals include Microphone in (mono), Line in (stereo), Line out (stereo), and Speaker out (stereo). If you use traditional telephone jack connectors for these audio signals, you will need an adapter cable.

# <span id="page-26-4"></span>**2.17.2 CD audio input connector (CN17)**

Any CD-ROM drive can provide analog audio signal output when used as a music CD player. The CN17 on PCM-9340 is a connector to input CD audio signals into the audio controller. The audio cable of your CD-ROM drive will be used to connect to CN17.

# <span id="page-26-5"></span>**2.17.3 Audio power source setting (JP7)**

The PCM-9340 is designed to work with a single +5 V power supply. The audio interface can also function normally under single +5V power supply, but most audio controllers require an independent power source generated from a +12 V power supply. The independent power source avoids the noise from the other digital circuits. The PCM-9340's audio interface

| Table 2.11: JP7: Audio Power Source Setting |                   |               |  |
|---------------------------------------------|-------------------|---------------|--|
| <b>Pins</b>                                 | <b>Function</b>   |               |  |
| $1 - 2^*$                                   | +5V (main power)  |               |  |
| $2 - 3$                                     | Regulated +5V     |               |  |
|                                             | 3 2               | 321           |  |
|                                             | +5V (main power)* | Regulated +5V |  |

can accept +12 V power to provide improved quality audio. This is done via JP7.)

#### \* default setting

Configuration of the audio interface may be done entirely via the software utility. You do not have to set any jumpers if you don't want to. Refer to Chapter 6 for audio setup details.

# <span id="page-28-0"></span>**2.18 ATX power (CN13, CN16, CN22)**

The PCM-9340 supports an advanced soft power switch function, if an ATX power supply is used.

Important *Make sure that the ATX power supply can take at least a 10 mA load on the 5 V standby lead (5VSB). If not, you may have difficulty powering on your system.*

To enable the soft power switch function, get the specially designed ATXto-EBX power cable (PCM-9340 optional item, part no. 1703200201).

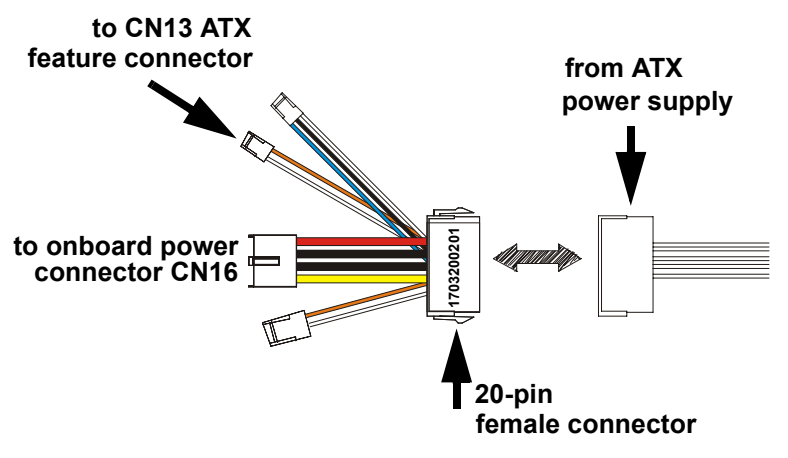

*Figure 2.3: Wiring for ATX feature power* 

<span id="page-28-1"></span>Connect the ATX female end to the ATX connector from the power supply.

#### <span id="page-28-2"></span>**2.18.1 ATX feature connector (CN13)**

Connect the tiny 2-wire plug to CN13 (ATX feature connector).

#### <span id="page-28-3"></span>**2.18.2 Board Main Power (CN16)**

Connect the 4-wire plug to CN16.

#### <span id="page-28-4"></span>**2.18.3 ATX soft power switch (CN22)**

Connect the power on/off button to CN22. (A momentary button switch should be used.)

# <span id="page-29-0"></span>**2.19 FDD connector (CN14)**

You can attach up to two floppy disk drives to the PCM-9340's onboard controller. You can use any combination of 5.25" (360 KB/1.2 MB) and/ or 3.5" (720 KB/1.44/2.88 MB) drives.

The card comes with a 34-pin daisy-chain drive connector cable. On one end of the cable is a 34-pin flat-cable connector. On the other end are two sets of floppy disk drive connectors. Each set consists of a 34-pin flatcable connector (usually used for 3.5" drives) and a printed-circuit-board connector (usually used for 5.25" drives). You can use only one connector in each set. The set on the end (after the twist in the cable) connects to the A: floppy. The set in the middle connects to the B: floppy.

#### <span id="page-29-1"></span>**2.20 Parallel port connector (CN18)**

The parallel port is designated as LPT1, and is normally used to connect the CPU card to a printer. The PCM-9340 includes an on-board parallel port, accessed through a 26-pin flat-cable connector, CN18. The card comes with an adapter cable which lets you use a traditional DB-25 connector. The cable has a 26-pin connector on one end and a DB-25 connector on the other, mounted on a retaining bracket. The bracket installs at the end of an empty slot in your chassis, giving you access to the connector.

To install the bracket, find an empty slot in your chassis. Unscrew the plate that covers the end of the slot. Screw in the bracket in place of the plate. Next, attach the flat-cable connector to CN18 on the CPU card. Wire 1 of the cable is red or blue, and the other wires are gray. Make sure that wire 1 corresponds to pin 1 of CN18. Pin 1 is on the right side of CN18.

## <span id="page-29-2"></span>**2.21 General Purpose Input Output (CN20)**

The PCM-9340 supports 8-bit GPIO through CN20. The 8 digital in- and out-puts can be programmed to read or control devices, with input or output defined. The default setting is 4 bits input and 4 bits output.

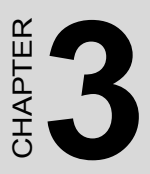

# <span id="page-30-0"></span>**Award BIOS Setup**

This chapter describes how to set BIOS configuration data.

# **Chapter 3 Award BIOS Setup**

## <span id="page-31-0"></span>**3.1 System test and initialization**

These routines test and initialize board hardware. If the routines encounter an error during the tests, you will either hear a few short beeps or see an error message on the screen. There are two kinds of errors: fatal and non-fatal. The system can usually continue the boot up sequence with non-fatal errors. Non-fatal error messages usually appear on the screen along with the following instruction:

#### **press <F1> to RESUME**

Write down the message and press the F1 key to continue the bootup sequence.

#### <span id="page-31-1"></span>**3.1.1 System configuration verification**

These routines check the current system configuration against the values stored in the board's CMOS memory. If they do not match, the program outputs an error message. You will then need to run the BIOS setup program to set the configuration information in memory.

There are three situations in which you will need to change the CMOS settings:

- 1. You are starting your system for the first time
- 2. You have changed the hardware attached to your system
- 3. The CMOS memory has lost power and the configuration information has been erased.

The PCM-9340 Series' CMOS memory has an integral lithium battery backup. The battery backup should last ten years in normal service, but when it finally runs down, you will need to replace the complete unit.

# <span id="page-32-0"></span>**3.2 Award BIOS setup**

Award's BIOS ROM has a built-in Setup program that allows users to modify the basic system configuration. This type of information is stored in battery-backed CMOS RAM so that it retains the Setup information when the power is turned off.

#### <span id="page-32-1"></span>**3.2.1 Entering setup**

Power on the computer and press <Del> immediately. This will allow you to enter Setup.

| CMOS Setup Utility - Copyright (C) 1984-2001 Award Software                                                                                      |                                                                                                    |  |  |  |
|----------------------------------------------------------------------------------------------------|----------------------------------------------------------------------------------------------------|--|--|--|
| ▶ Standard CMOS Features<br><b>Advanced BIOS Features</b><br>▶ Advanced Chipset Features<br>▶ Integrated Peripherals<br>▶ Power Management Setup | ▶ PnP/PCI Configurations<br><b>Load Optimized Defaults</b><br><b>Set Password</b><br><b>Save &amp; Exit Setup</b><br><b>Exit Without Saving</b> |  |  |  |
| $\uparrow \downarrow + + \cdots$ Select Item<br>Esc : Quit F9 : Menu in BIOS<br><b>F10 : Save &amp; Exit Setup</b>                               |                                                                                                    |  |  |  |
| Time, Date, Hard Disk Type                                                                                                    |                                                                                                    |  |  |  |

<span id="page-32-2"></span>*Figure 3.1: BIOS setup program initial screen*

#### <span id="page-33-0"></span>**3.2.2 Standard CMOS Features setup**

When you choose the Standard CMOS Features option from the Initial Setup Screen menu, the screen shown below is displayed. This standard Setup Menu allows users to configure system components such as date, time, hard disk drive, floppy drive and display. Once a field is highlighted, on-line help information is displayed in the left bottom of the Menu screen.

| CMOS Setup Utility - Copyright (C) 1984-2001 Award Software<br><b>Standard CMOS Features</b>                                         |                                          |                                                                         |  |  |
|----------------------------------------------------------------------------------------------------|------------------------------------------|-------------------------------------------------------------------------|--|--|
| Date (mm:dd:yy)<br>Time (hh:mm:ss)<br>▶ IDE Primary Master<br>▶ IDE Primary Slave<br>▶ IDE Secondary Master<br>▶ IDE Secondary Slave | Thu, Oct 11 2001<br>11:38:1<br>[ None]   | Item Help<br>Menu Level ><br>Change the day, month,<br>year and century |  |  |
| Drive A<br>Drive B                                                                                                    | [1.44M, 3.5 in.]<br>[None]               |                                                                         |  |  |
| <b>Uideo</b><br>Halt On                                                                                                    | <b>TEGA/VGA1</b><br>[All , But Keyboard] |                                                                         |  |  |
| <b>Base Memory</b><br><b>Extended Memory</b><br><b>Total Memory</b>                                                                  | 640K<br>65472K<br><b>1024K</b>           |                                                                         |  |  |
| <sup>↑↓→←:Move</sup><br><b>F5:Previous Values</b>                                                                                    | Enter:Select +/-/PU/PD:Value<br>F10:Save | ESC:Exit F1:General Help<br><b>F7: Optimized Defaults</b>               |  |  |

<span id="page-33-1"></span>*Figure 3.2: CMOS Features setup*

#### <span id="page-34-0"></span>**3.2.3 Advanced BIOS Features setup**

By choosing the Advanced BIOS Features Setup option from the Initial Setup Screen menu, the screen below is displayed. This sample screen contains the manufacturer's default values for the PCM-9340 Series.

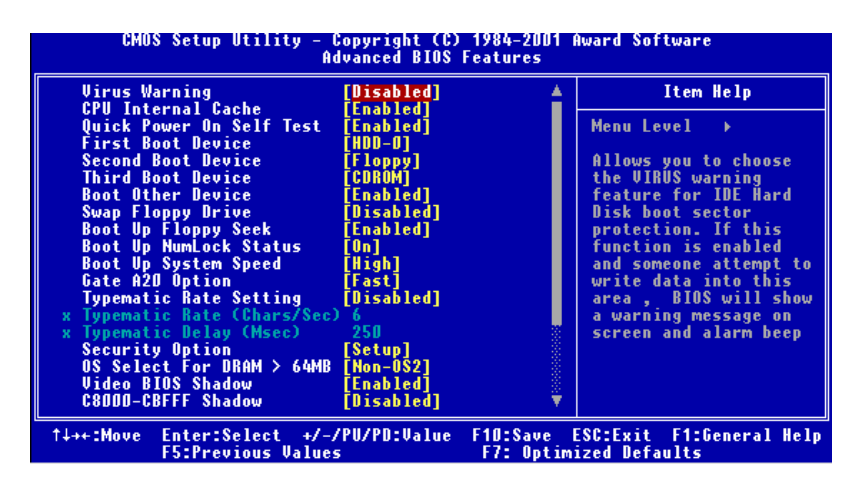

<span id="page-34-1"></span>*Figure 3.3: Advanced BIOS Features setup*

## <span id="page-35-0"></span>**3.2.4 Advanced Chipset Features setup**

By choosing the Advanced Chipset Features option from the Initial Setup Screen menu, the screen below is displayed. This sample screen contains the manufacturer's default values for the PCM-9340 Series.

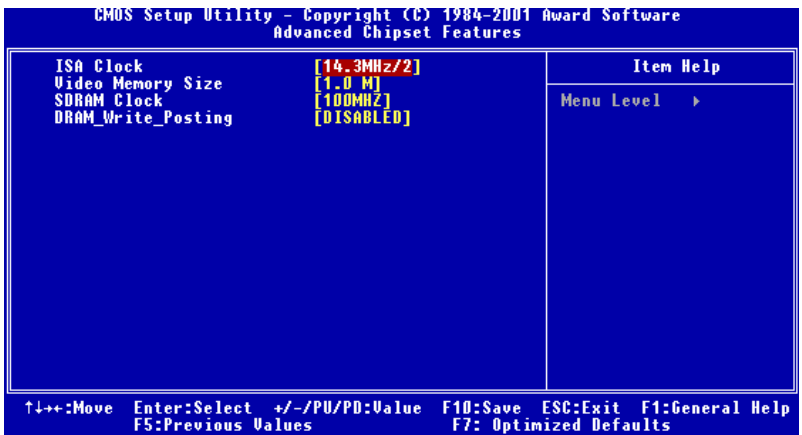

<span id="page-35-1"></span>*Figure 3.4: Advanced Chipset Features setup*
## **3.2.5 Integrated Peripherals**

Choosing the Integrated Peripherals option from the Initial Setup Screen menu should produce the screen below. Here we see the manufacturer's default values for the PCM-9340 Series. The PANEL TYPE by default supports a 18-bit 640 x 480 TFT LCD panel display.

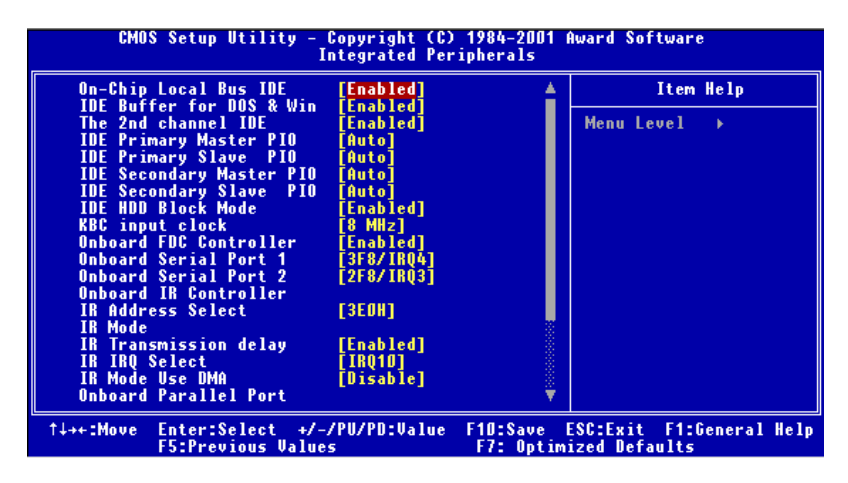

*Figure 3.5: Integrated Peripherals*

# **3.2.6 Power Management Setup**

By choosing the Power Management Setup option from the Initial Setup Screen menu, the screen below is displayed. This sample screen contains the manufacturer's default values for the PCM-9340 Series.

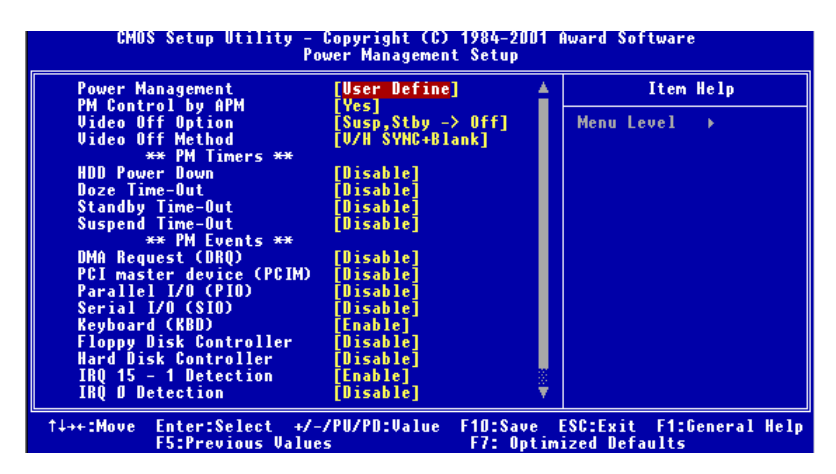

*Figure 3.6: Power Management Setup*

# **3.2.7 PnP/PCI Configurations**

By choosing the PnP/PCI Configurations option from the Initial Setup Screen menu, the screen below is displayed. This sample screen contains the manufacturer's default values for the PCM-9340 Series.

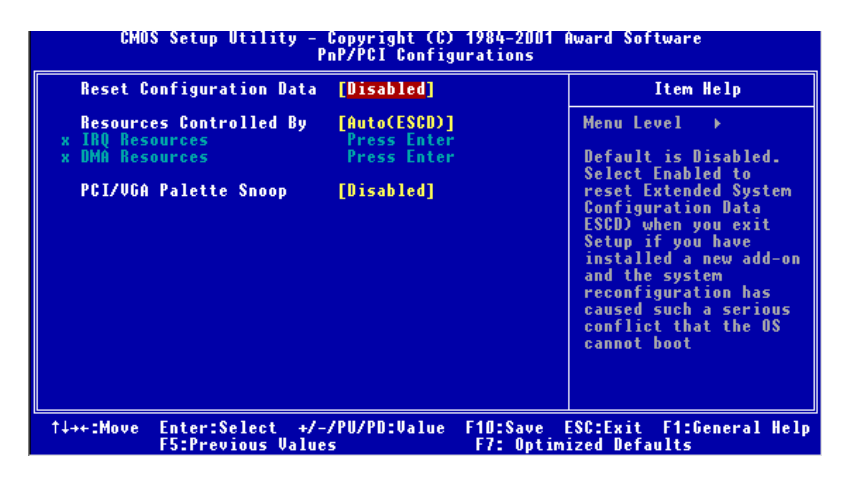

*Figure 3.7: PnP/PCI Configurations*

# **3.2.8 Load Optimized Defaults**

Load Optimized Defaults loads the default system values directly from ROM. If the stored record created by the Setup program should ever become corrupted (and therefore unusable), these defaults will load automatically when you turn the PCM-9340 Series system on.

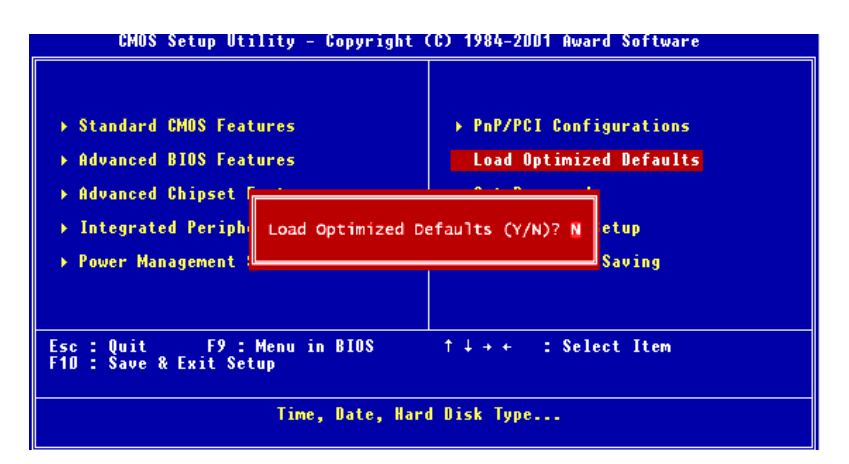

*Figure 3.8: Load BIOS defaults screen*

# **3.2.9 Set Password**

*Note To enable this feature, you should first go to the Advanced BIOS Features menu, choose the Security Option, and select either Setup or System, depending on which aspect you want password protected. Setup requires a password only to enter Setup. System requires the password either to enter Setup or to boot the system.*

*A password may be at most 8 characters long.*

#### **To Establish Password**

- 1. Choose the Set Password option from the CMOS Setup Utility main menu and press <Enter>.
- 2. When you see "Enter Password," enter the desired password and press <Enter>.
- 3. At the "Confirm Password" prompt, retype the desired password, then press <Enter>.
- 4. Select Save to CMOS and EXIT, type <Y>, then <Enter>.

#### **To Change Password**

- 1. Choose the Set Password option from the CMOS Setup Utility main menu and press <Enter>.
- 2. When you see "Enter Password," enter the existing password and press <Enter>.
- 3. You will see "Confirm Password." Type it again, and hit <Enter>.
- 4. Select Set Password again, and at the "Enter Password" prompt, enter the new password and press <Enter>.
- 5. At the "Confirm Password" prompt, retype the new password, and press <Enter>.
- 6. Select Save to CMOS and EXIT, type <Y>, then <Enter>.

#### **To Disable Password**

- 1. Choose the Set Password option from the CMOS Setup Utility main menu and press <Enter>.
- 2. When you see "Enter Password," enter the existing password and press <Enter>.
- 3. You will see "Confirm Password." Type it again, and hit <Enter>.
- 4. Select Set Password again, and at the "Enter Password" prompt, don't enter anything; just press <Enter>.
- 5. At the "Confirm Password" prompt, again don't type in anything; just press <Enter>.

Select Save to CMOS and EXIT, type <Y>, then <Enter>.

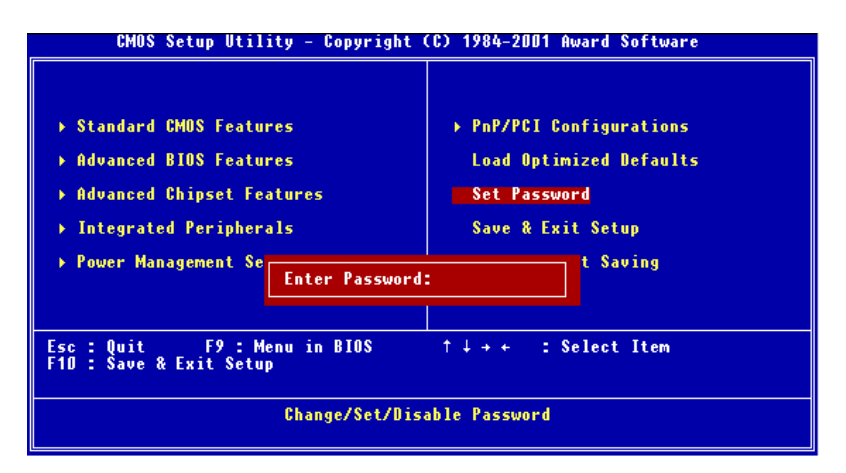

*Figure 3.9: Set Password*

# **3.2.10 Save & Exit Setup**

If you select this option and press <Y> then <Enter>, the values entered in the setup utilities will be recorded in the chipset's CMOS memory. The microprocessor checks this every time you turn your system on and uses the settings to configure the system. This record is required for the system to operate.

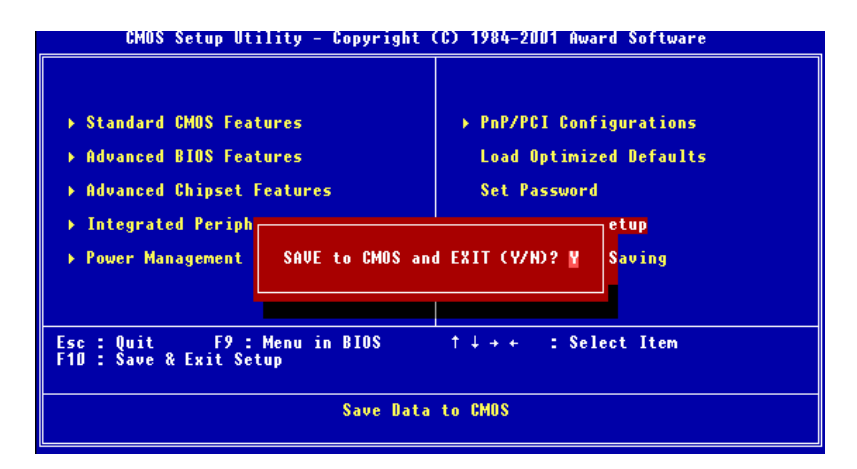

*Figure 3.10: Save and Exit Setup*

## **3.2.11 Exit Without Saving**

Selecting this option and pressing <Enter> lets you exit the Setup program without recording any new values or changing old ones.

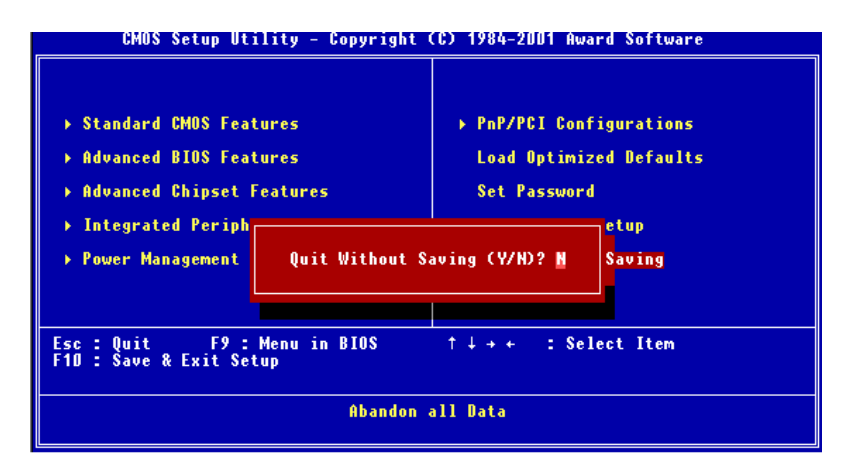

*Figure 3.11: Exit without Saving*

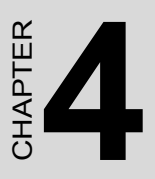

# **SVGA Setup**

- Introduction
- Installation of SVGA drivers ENDER<br>
-for Windows 95/98/NT<br>
-for Windows 95/98/NT

# **Chapter 4 PCI SVGA Setup**

# **4.1 Introduction**

The PCM-9340 has an on-board LCD/VGA interface. The specifications and features are described as follows:

#### **4.1.1 Chipset**

The PCM-9340 uses a SMI LynxEM+ 712G chipset for its SVGA controller. It supports many popular 18-bit LCD displays and conventional analog CRT monitors. The VGA BIOS supports LCD. In addition, it also supports interlaced and non-interlaced analog monitors (color and monochrome VGA) in high-resolution modes while maintaining complete IBM VGA compatibility. Digital monitors (i.e. MDA, CGA, and EGA) are NOT supported. Multiple frequency (multisync) monitors are handled as if they were analog monitors.

#### **4.1.2 Display memory**

With 2MB shared memory, the VGA controller can drive CRT displays or color panel displays with resolutions up to 1280 x 1024 at 256 colors.

# **4.2 Installation of the SVGA Driver**

Complete the following steps to install the SVGA driver.

Notes: *1. The windows illustrations in this chapter are intended as examples only. Please follow the listed steps, and pay attention to the instructions which appear on your screen.* 

> *2. For convenience, the CD-ROM drive is designated as "D" throughout this chapter.*

> *3. When you are using a CRT display, please make sure that your resolution settings (in the BIOS setup) are the same as your VGA resolution settings (in Windows). Otherwise your display may behave strangely.*

## **4.2.1 Installation for Windows 95**

1. In the Windows 95 Main screen, click on "Start," select "Settings," then "Control Panel." Double click the "Display" icon.

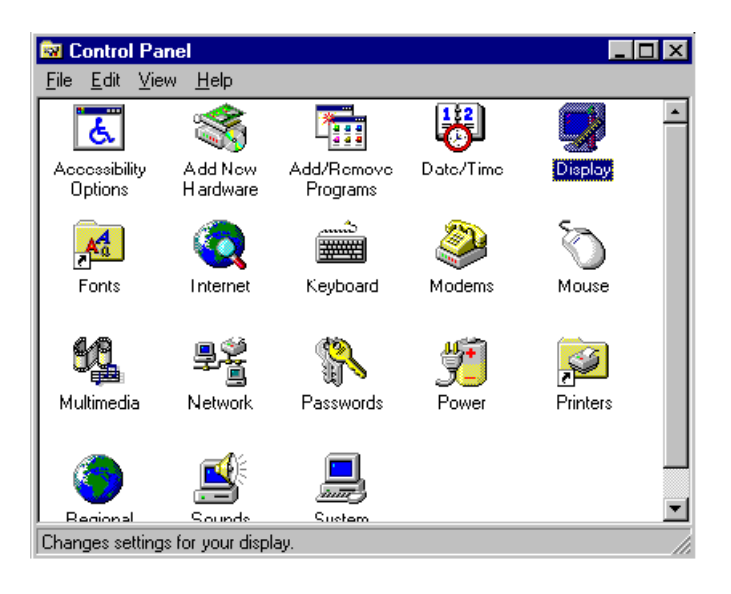

2. Select the "Settings" tab, then click the "Advanced Properties" button.

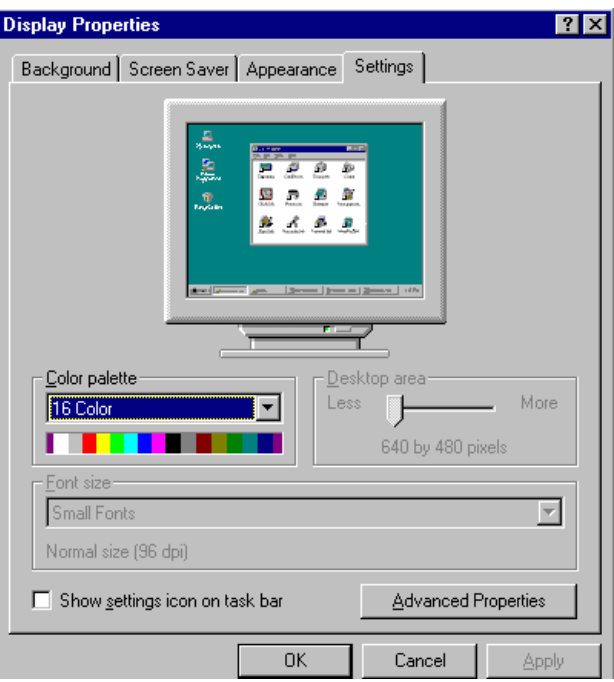

3. Choose the "Adapter" tab, then press the "Change..." button.

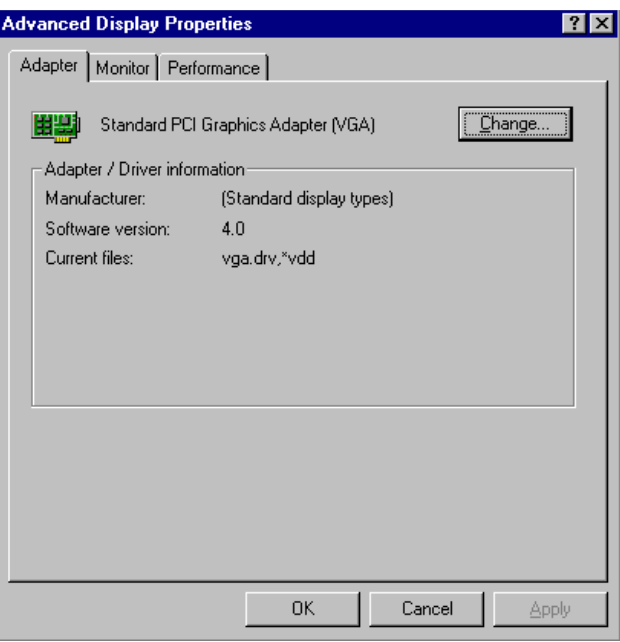

4. Press the "Have Disk" button.

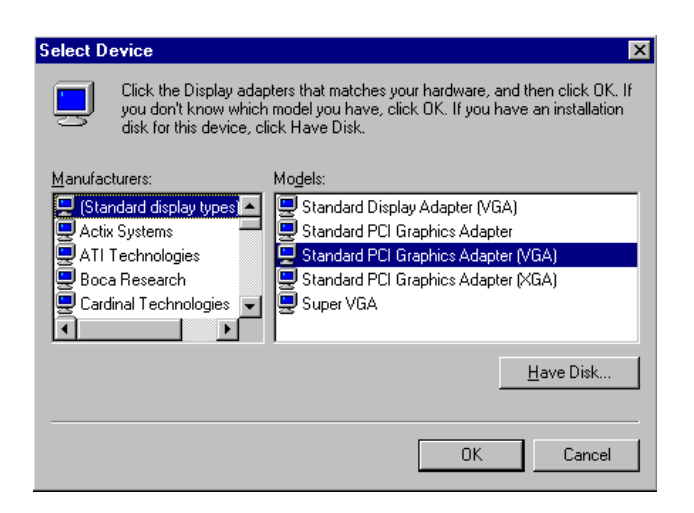

5. Direct the path to the SMI VGA driver in the CD and click "OK" to install the driver.

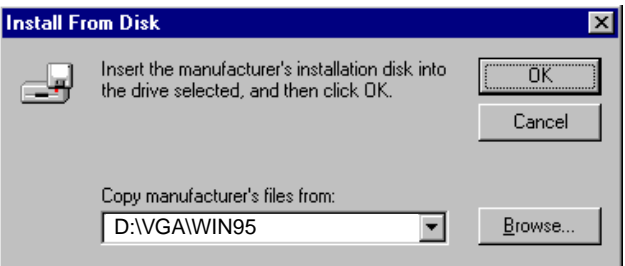

6. Select the highlighted item, and click the "OK" button.

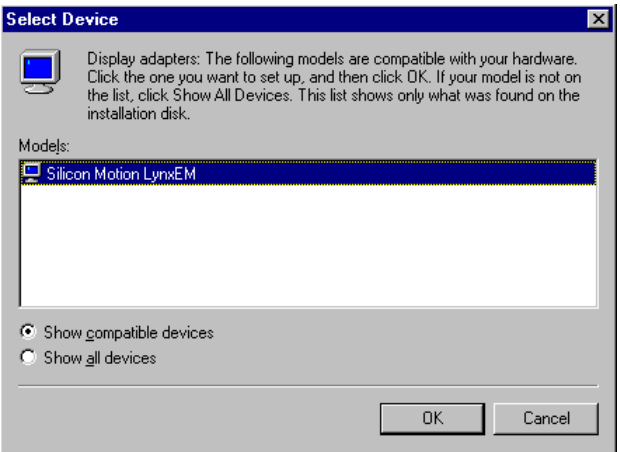

7. "Silicon Motion LynxEM" appears under the adapter tab. Click the "Apply" button, then the "OK" button.

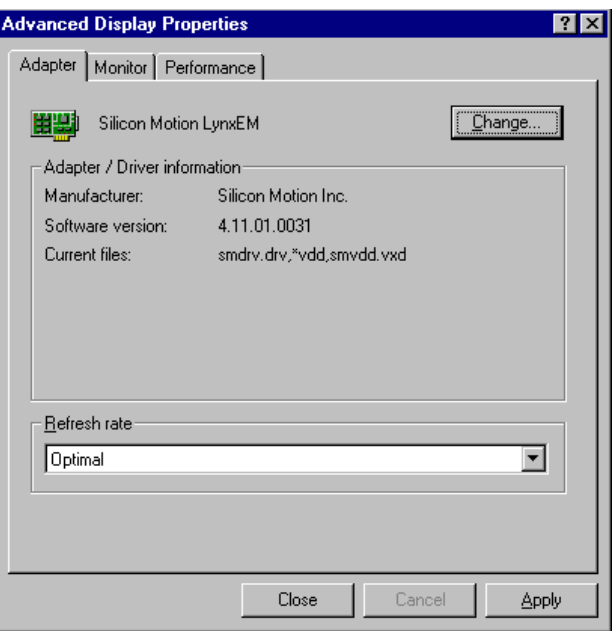

8. Press "Yes" to reboot.

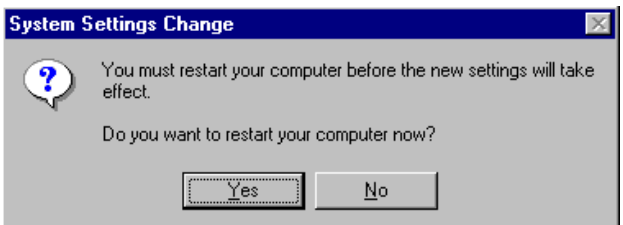

## **4.2.2 Installation for Windows 98**

1. Select "Start", "Settings", "Control Panel", double click "Display", press "Settings," then press the "Advanced..." button.

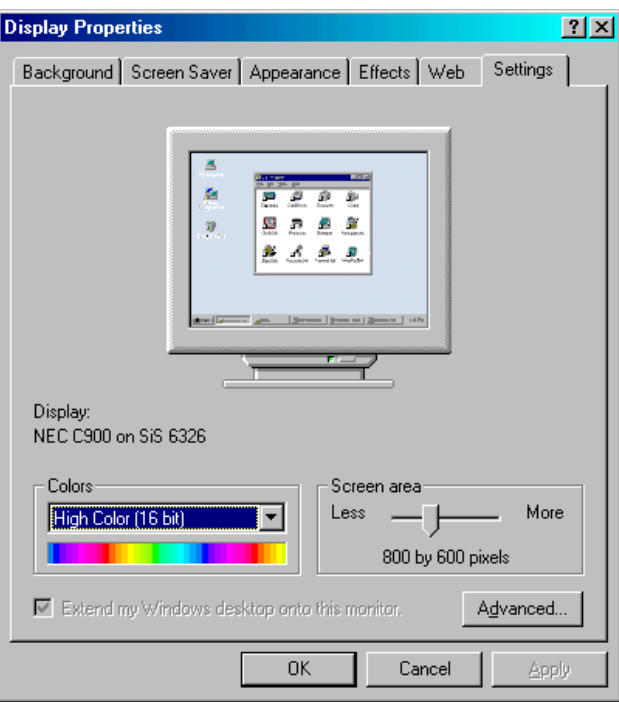

2. Select "Adapter," then "Change."

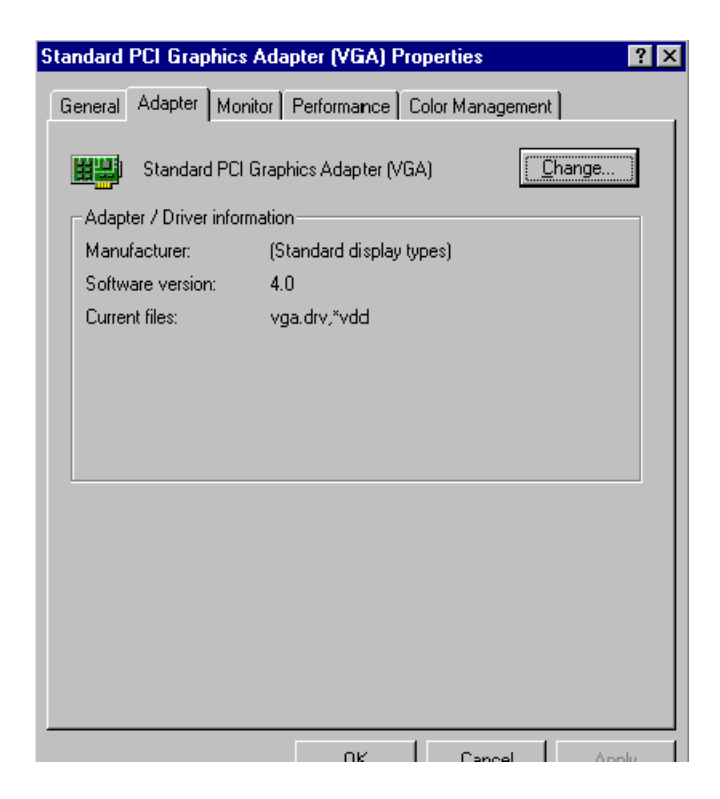

3. Select "Display a list of all...." and press "Next."

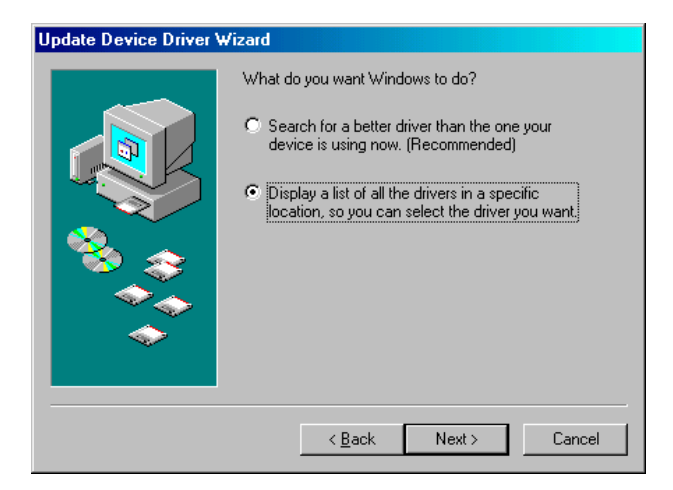

4. Press the "Have disk..." button.

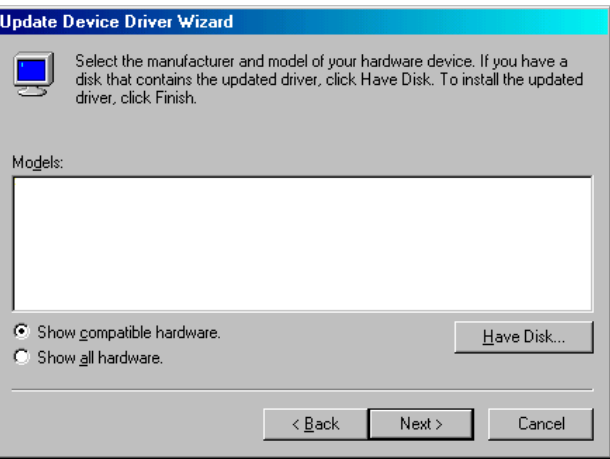

5. Insert the CD into the CD-ROM drive. Type in the path to the CD-ROM, then press "OK"

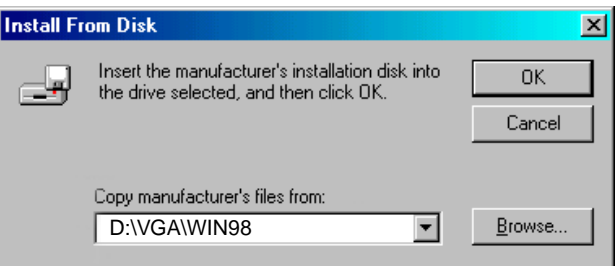

6. Select the highlighted item, then click "OK."

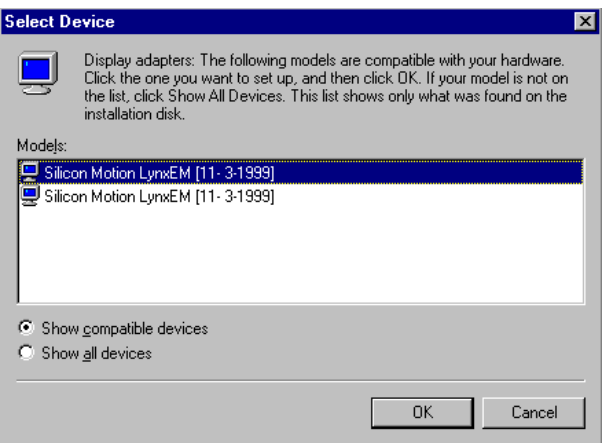

7. "Silicon Motion LynxEM" appears under the adapter tab. Click the "Apply" button.

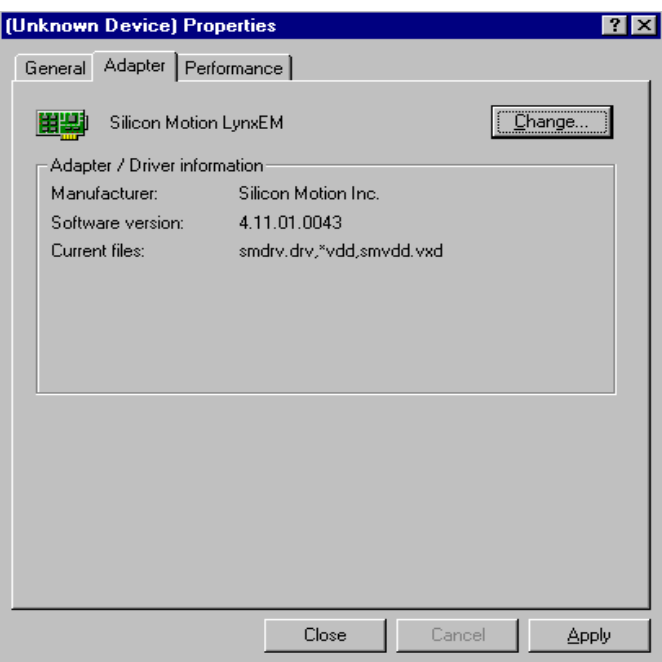

8. Press "Yes" to reboot.

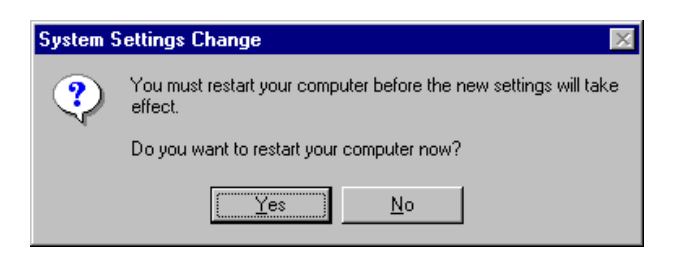

### **4.2.3 Installation for Windows NT**

1. Select "Start", "Settings", "Control Panel" and double click the "Display" icon.

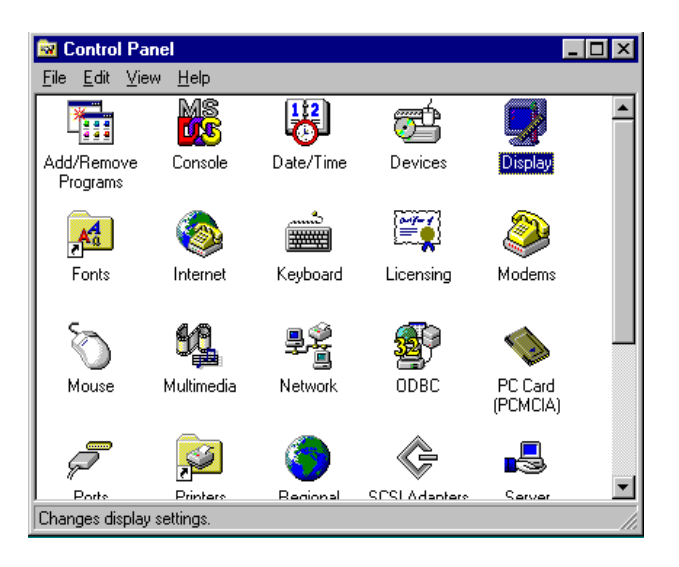

2. Choose the "Settings" tab, and press the "Display Type" button.

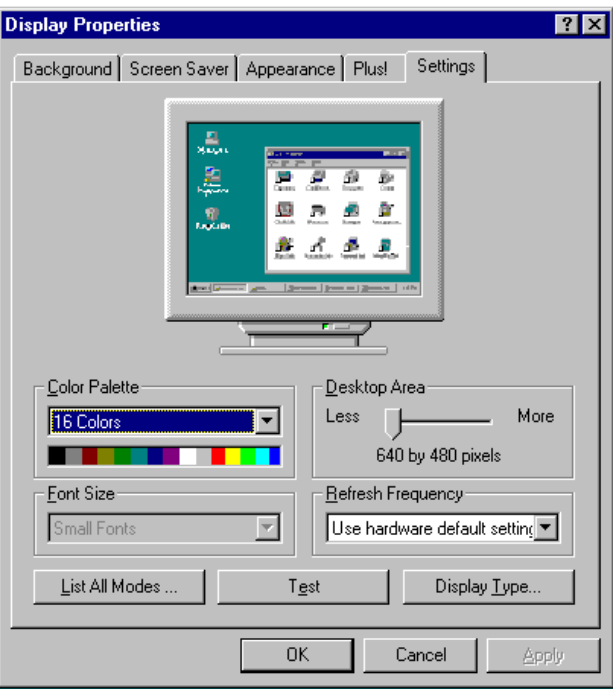

3. Press the "Change..." button.

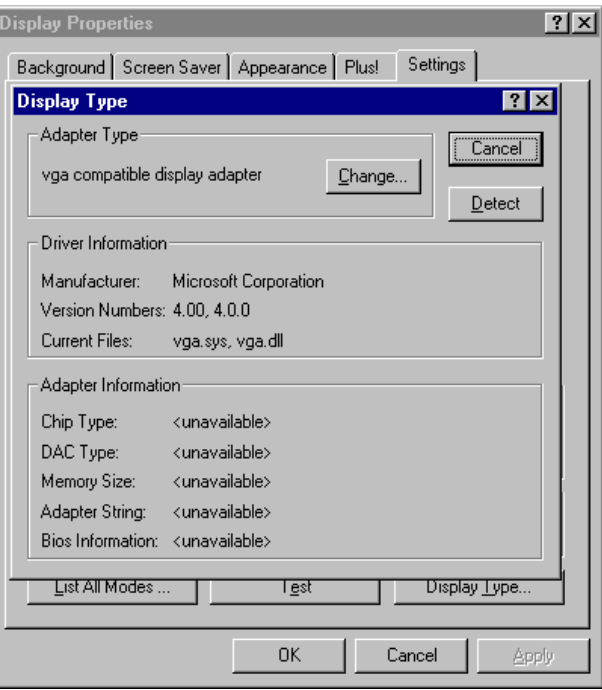

4. Click the "Have Disk..." button.

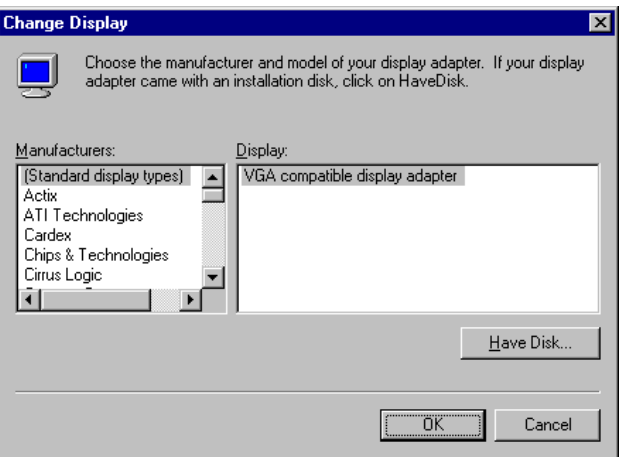

5. Type the path to the CD-ROM, and press the "OK" button.

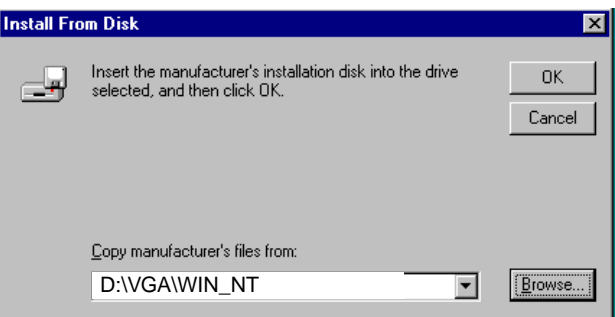

6. Select the highlighted item, and click the "OK" button.

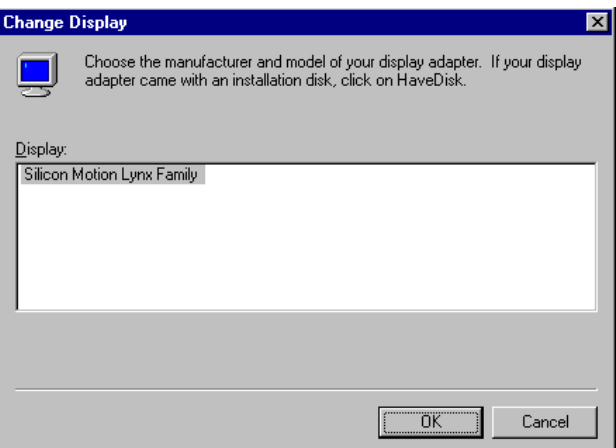

7. Press "Yes" to proceed.

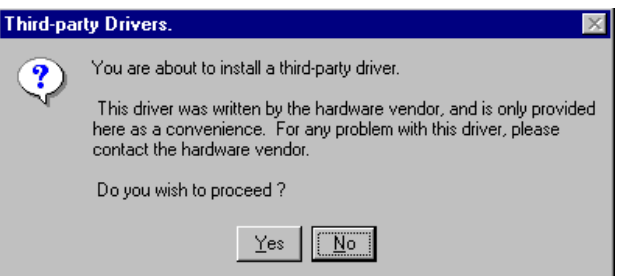

8. Press "OK" to reboot.

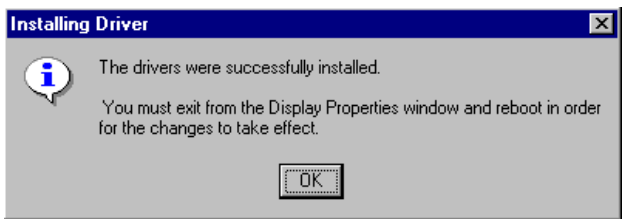

# **4.3 Further Information**

For further information about the AGP/SVGA installation in your PCM-9340, including driver updates, troubleshooting guides and FAQ lists, visit the following web resources:

VIA website: www.via.com.tw

EMAC website: www.emacinc.com

# CHAPTER **5** CHAPTER

# **PCI Bus Ethernet Interface**

This chapter provides information on Ethernet configuration. Introduction Installation of Ethernet drivers for Windows 95/98/NT Further information

# **Chapter 5 PCI Bus Ethernet Interface**

# **5.1 Introduction**

The PCM-9340 is equipped with a high performance 32-bit Ethernet chipset which is fully compliant with IEEE 802.3 100 Mbps CSMA/CD standards. It is supported by major network operating systems. It is also both 100Base-T and 10Base-T compatible. The medium type can be configured via the RSET8139.exe program included on the utility disk.

The Ethernet port provides a standard RJ-45 jack onboard (CN6). The network boot feature can be utilized by incorporating the boot ROM image files for the appropriate network operating system. The boot ROM BIOS files are combined with system BIOS, which can be enabled/disabled in the BIOS setup.

# **5.2 Ethernet Driver Installation**

Before installing the Ethernet driver, note the procedures below. You must know which operating system you are using in your PCM-9340 Series, and then refer to the corresponding installation steps. You will quickly and successfully complete the installation, even if you are not familiar with instructions for MS-DOS or Windows.

Note: *The windows illustrations in this chapter are examples only. Follow the steps and pay attention to the instructions which appear on your screen.* 

# **5.2.1 Installation for Windows 95**

- 
- 1. a. Select "Start", "Settings". "Control Panel"
	- b. Double click "System".

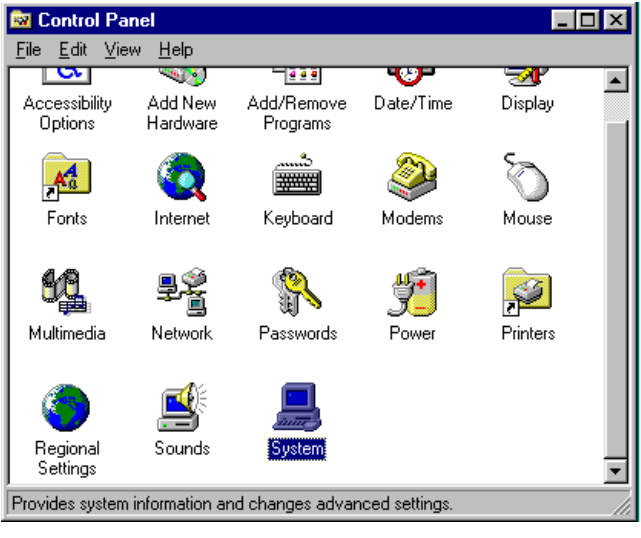

2. Click "Device Manager" folder, then double click "PCI Ethernet Controller."

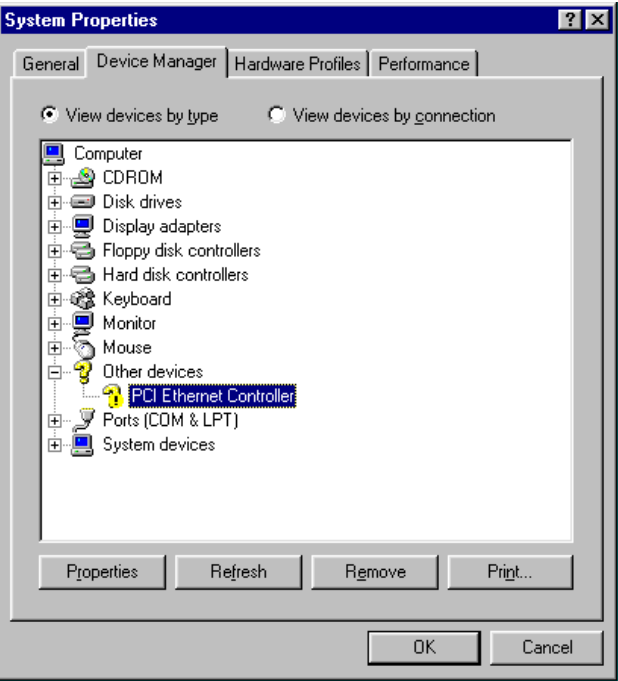

3. Select the "Driver" tab, then click "Update Driver ..."

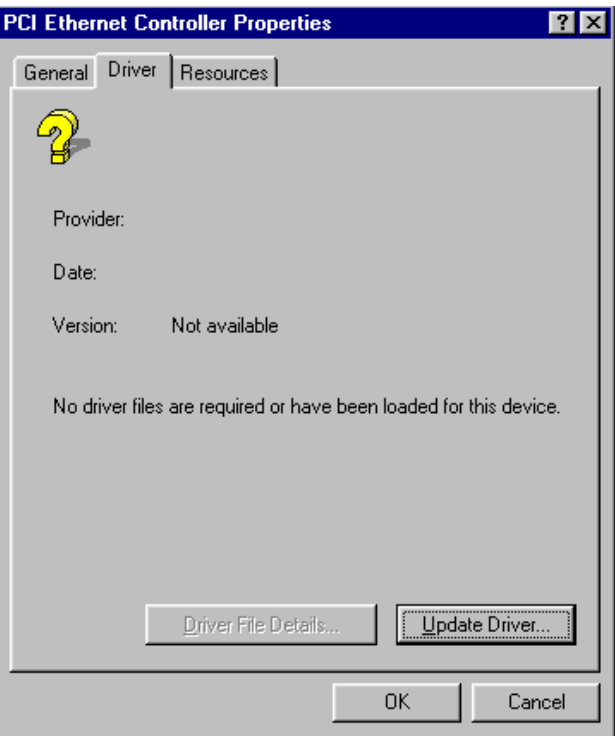

4. Select "No, select driver from list," and click the "NEXT" button.

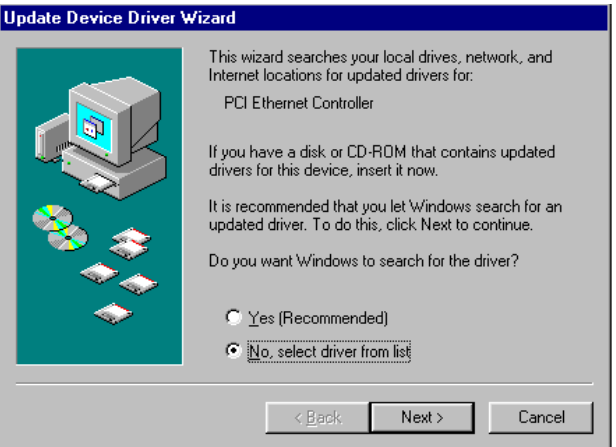

5. Highlight "Network Adapters" then click the "NEXT" button.

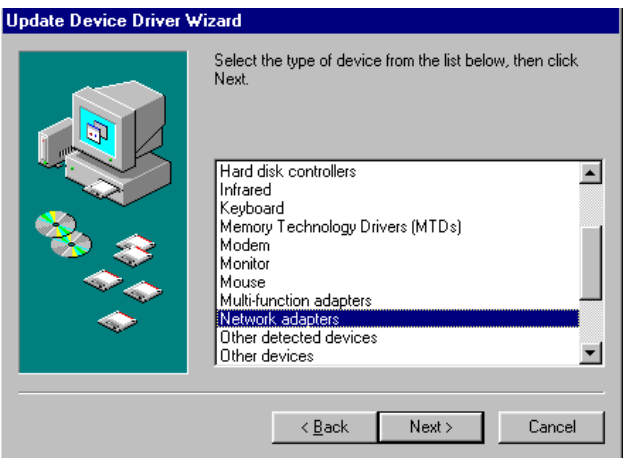

6. Click "Have Disk..." to update the LAN driver.

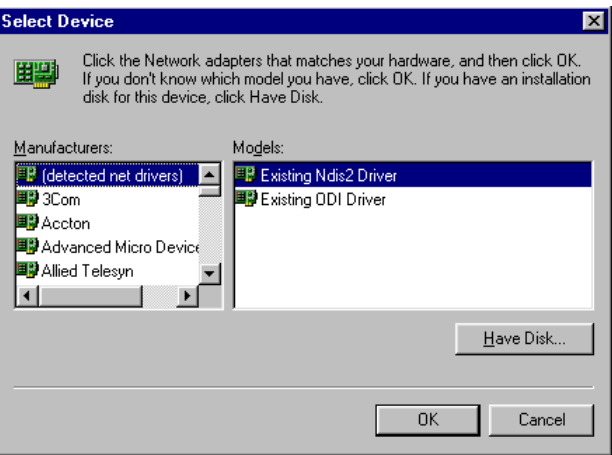

7. Direct the path to the LAN driver to install it.

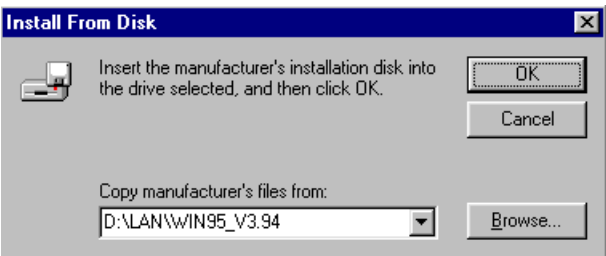

8. Insert the Windows 95 CD and click "OK."

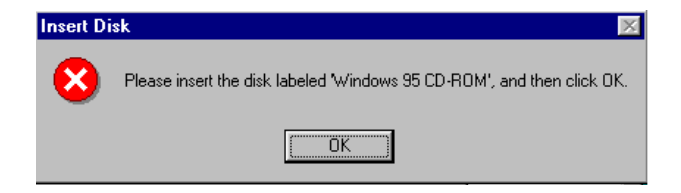

9. Reboot the system.

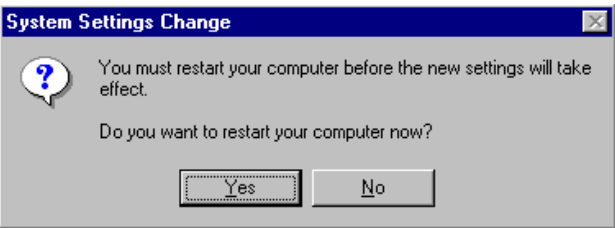

#### **5.2.2 Installation for Windows 98**

1. a. Select "Start", "Settings". "Control Panel". b. Double click on the "System" icon.

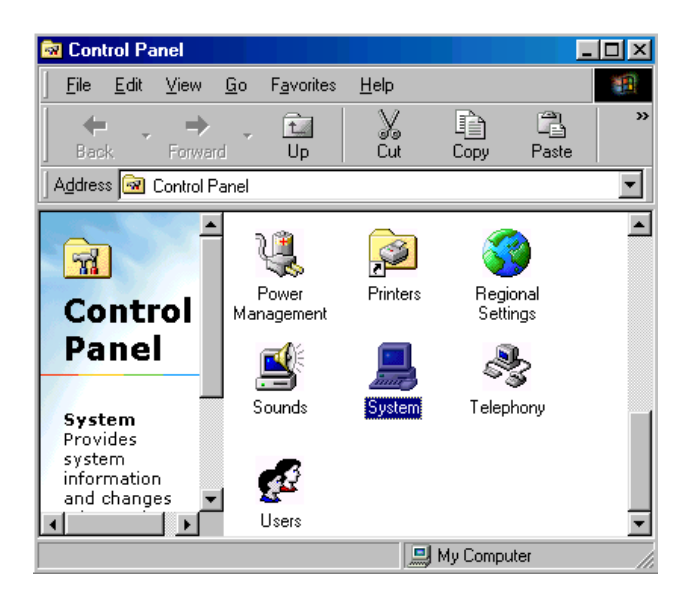

2. Click the "Device Manager" tab, then highlight "PCI Ethernet Controller"

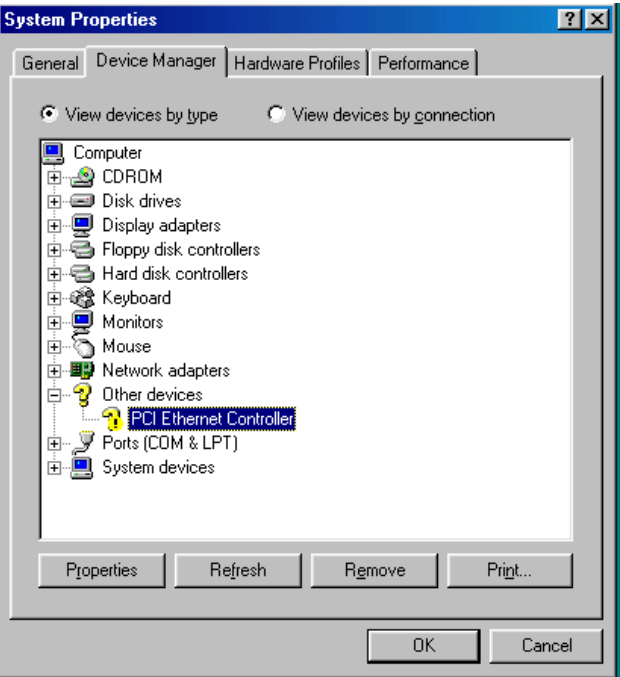

3. Click on "Properties," select the "Driver" tab, then "Update Driver..."

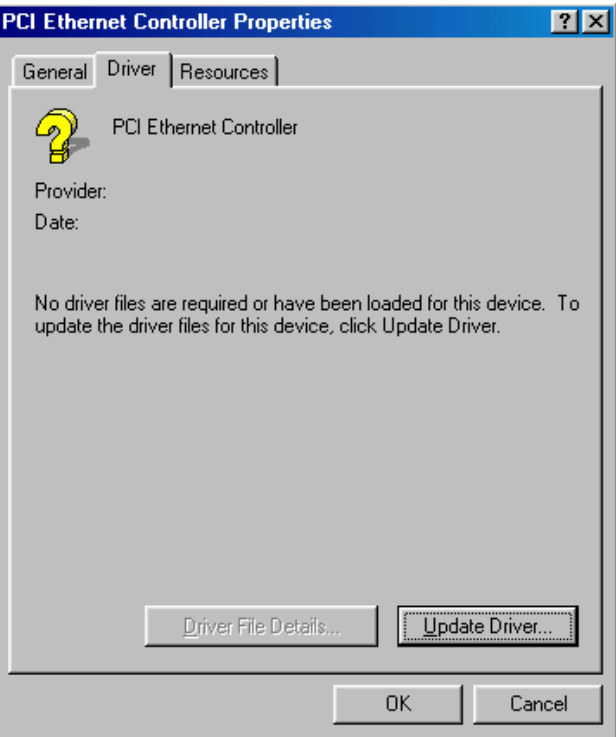
4. Select "Display a list of all the...." then hit "NEXT."

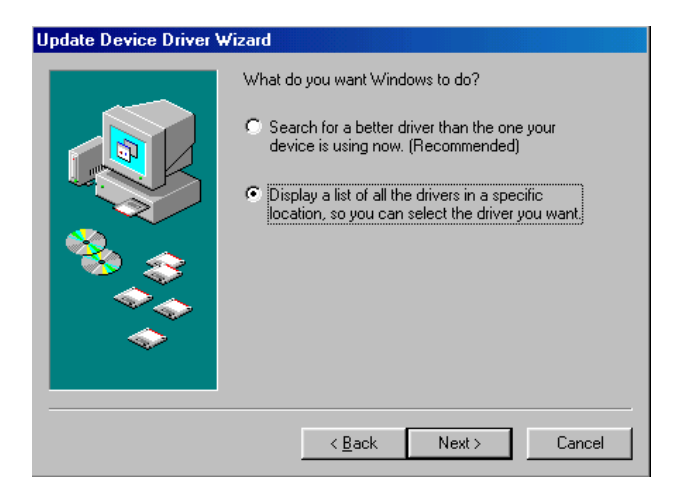

5. Select "Network adapters," and click the "NEXT" button.

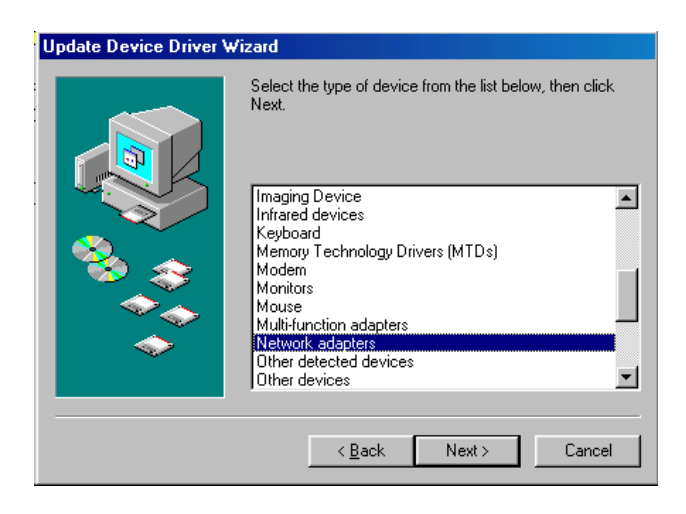

6. Click the "Have Disk..." button.

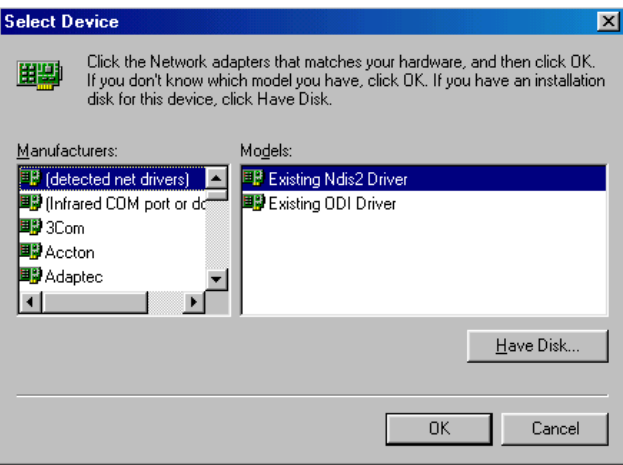

- 7. a. Insert the CD ROM.
	- b. Type "D:\LAN\WIN98\_V3.94" (where D: represents your CDROM drive).
	- c. Click "OK".

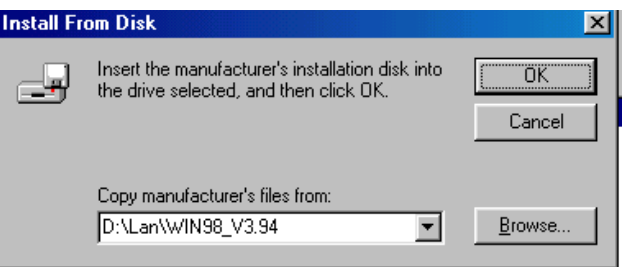

8. The system will now install the driver.

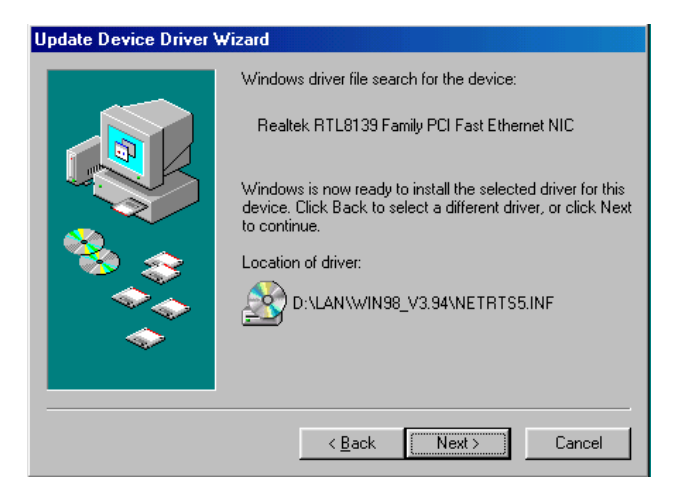

9. Insert the Windows 98 CD in the CDROM drive.

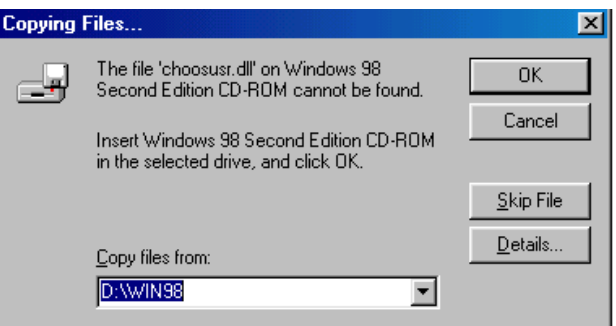

#### 10. Reboot the system.

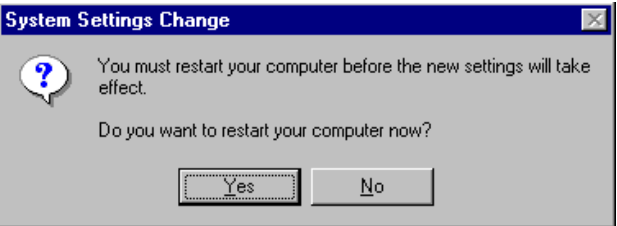

#### **5.2.3 Installation for Windows NT**

1. a. Select "Start," "Settings," and "Control Panel." b. Double click "Network".

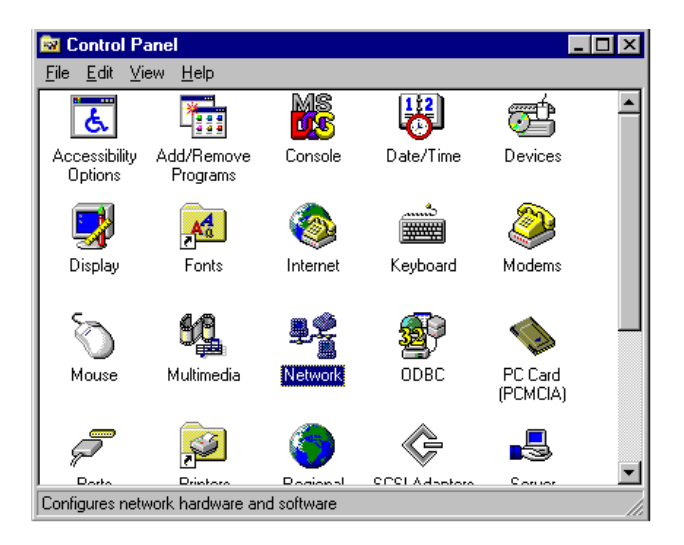

2. Click on "Select from list."

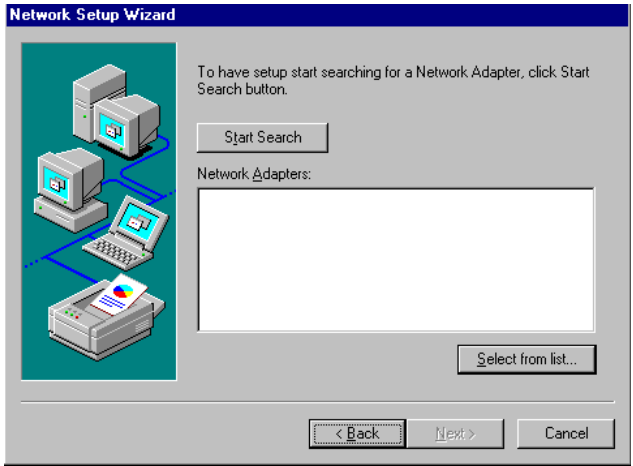

#### 3. Click "Have Disk..."

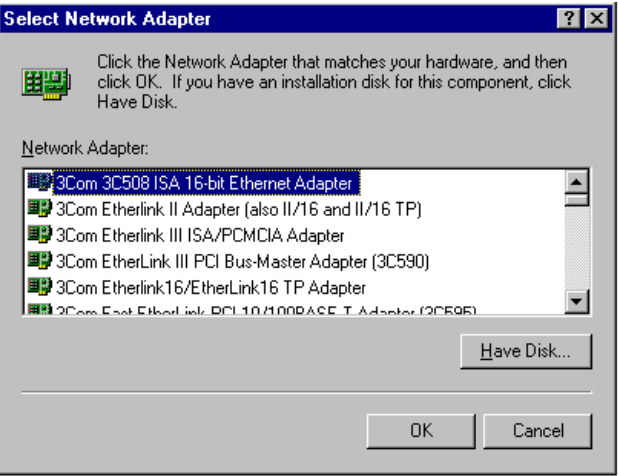

4. Type in the path, then click "OK."

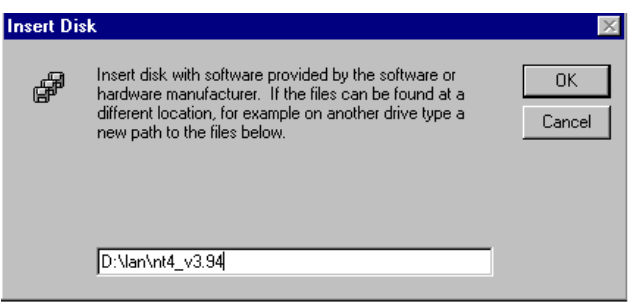

5. Insert the Windows NT CD.

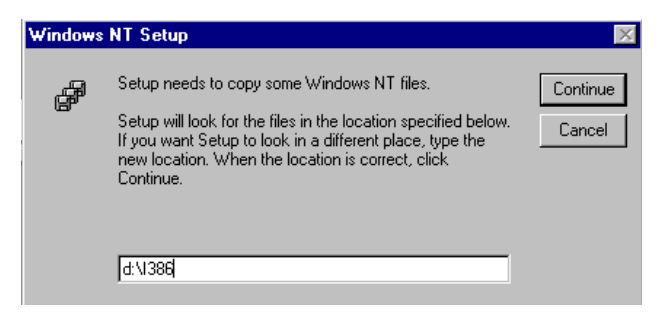

6. Reboot.

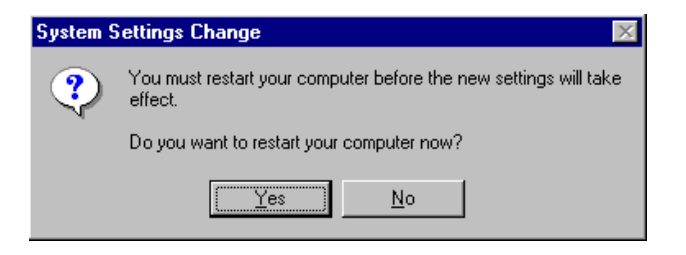

### **5.3 Further information**

Realtek website: **www.realtek.com.tw**

EMAC website: **www.emacinc.com** 

*PCM-9340 User's Manual 72*

# CHAPTER CHAPTER

# **Audio Setup**

The PCM-9340 is equipped with an audio interface that records and plays back CD-quality audio. This chapter provides instructions for installing the software drivers for Windows 95/98/NT

# **Chapter 6 Audio Setup**

#### **6.1 Introduction**

The PCM-9340 on-board audio interface provides high-quality stereo sound and FM music synthesis (ESFM) by using the ES1373 audio controller from Creative Technology Ltd. The audio interface can record, compress, and play back voice, sound, and music with a built-in mixer control. The PCM-9340's on-board audio interface also supports the Plug and Play (PnP) standard and provides PnP configuration for audio, FM, and MPU-104 logical devices. It is compatible with AC97 version 2.0, voice, and music functions. The ESFM synthesizer is register compatible with the OPL3 and has extended capabilities.

#### **6.2 Audio Driver Installation**

Before installing the audio driver, please take note of the procedures detailed below. You must know which operating system you are using in your PCM-9340, and then refer to the corresponding installation flow chart. Just follow the steps in the flow chart. You can quickly and successfully complete the installation, even though you are not familiar with instructions for Windows.

Notes: *1. The CD-ROM drive is designated as "D" throughout this chapter. 2. For Windows 98, in step 1 the path is: D:/Biscuit/9340/audio/Win98/setup.exe. For Windows 2000, in step 1 the path is: D:/Biscuit/9340/audio/win2k/setup.exe. For Windows NT, in step 1 the path is: D:/Biscuit/9340/audio/winnt/setup.exe.*

#### **6.2.1 Installation for Windows 95/98/NT**

- 1. a. Select "Start", "Run"
	- b. Type in the correct path

D:\Biscuit\9340\Audio\Winxx\

c. Click the "OK" button.

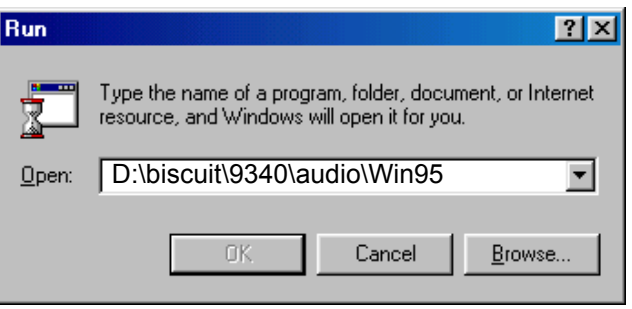

2. a. Click "Yes" to accept the agreement.

b. On the next page, read the Readme file, then click "Next.".

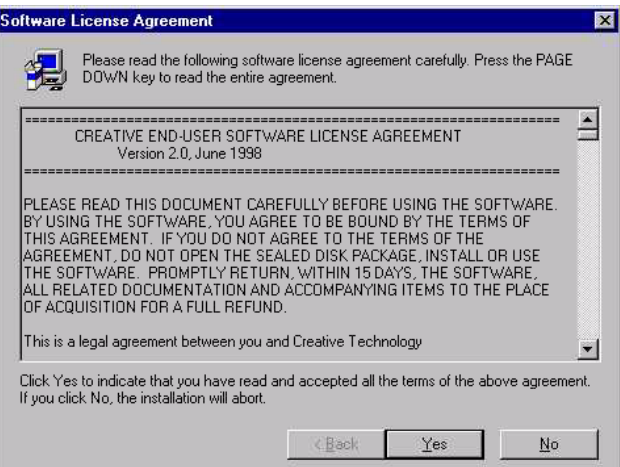

#### 3. a. Click "Next" to continue

b. Follow the procedure which appears on your screen.

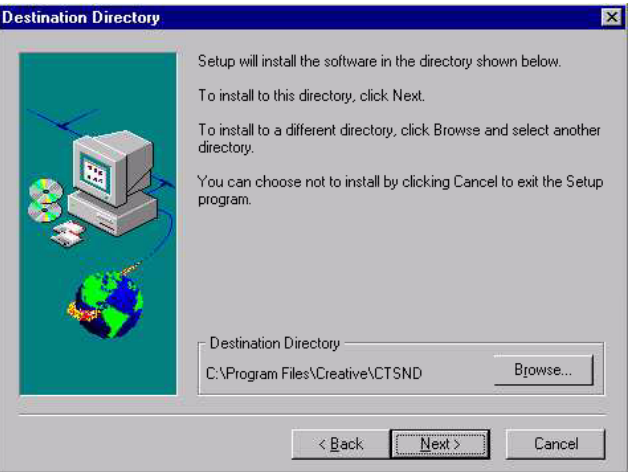

4. After installation, select "Yes" and click "Finish" to restart the computer.

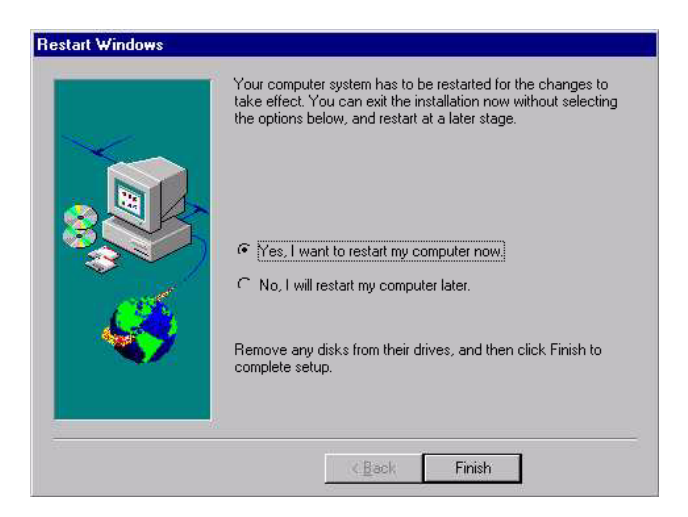

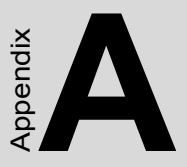

### **Programming the Watchdog Timer**

The PCM-9340 is equipped with a watchdog timer that resets the CPU or generates an interrupt if processing comes to a standstill for any reason. This feature ensures system reliability in industrial standalone or unmanned envi-Example 1<br> **Contains 1 Set the Set of Set of Set of Set of Set of Set of Set of Set of Set of Set of Set of Set of Set of Set of Set of Set of Setario<br>
Experiences an interrupt if proces is a standstill for any reason.<br>
Th** 

# **Appendix A Programming the Watchdog Timer**

### **A.1 Supported Input Timing Modes**

In order to program the watchdog timer, you must write a program which writes I/O port address 443 (hex). The output data is a value of time interval. The value range is from 01 (hex) to 3E (hex), and the related time interval is 1 sec. to 62 sec.

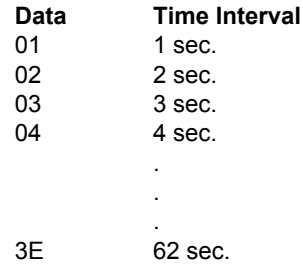

After data entry, your program must refresh the watchdog timer by rewriting the I/O port 443 (hex) while simultaneously setting it. When you want to disable the watchdog timer, your program should read I/O port 443 (hex).

The following example shows how you might program the watchdog timer in BASIC:

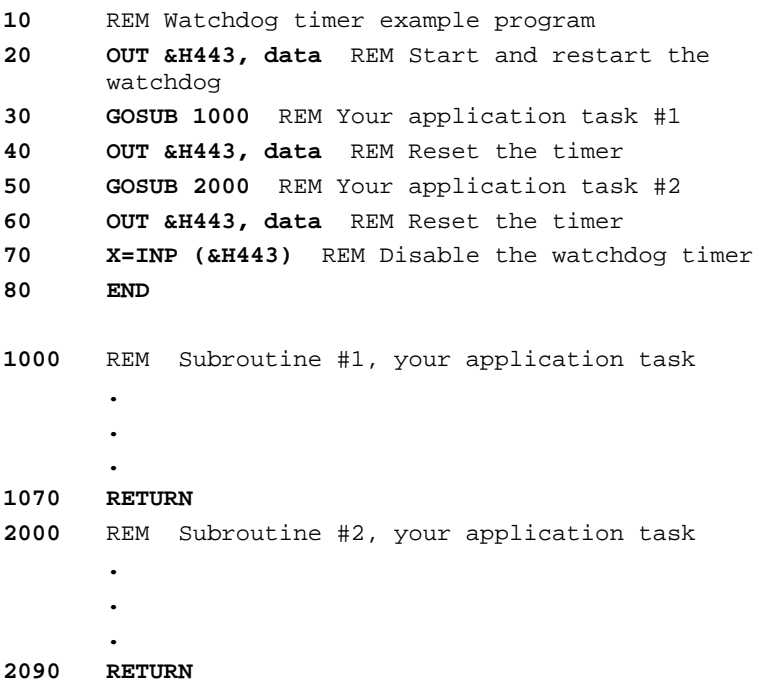

*TPC-642 User's Manual 80*

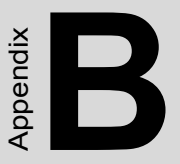

# **Installing PC/104 Modules**

This appendix gives instructions for installing PC/104 modules.

# **Appendix B Installing PC/104 Modules**

#### **B.1 Installing PC/104 Modules**

The PCM-9340's PC/104 connectors give you the flexibility to attach PC/ 104 modules.

Installing these modules on the PCM-9340 is quick and simple. The following steps show to mount the PC/104 modules:

- 1. Remove the PCM-9340 from your system, paying particular attention to the safety instructions mentioned previously.
- 2. Make any jumper or link changes required to the biscuit SBC now. Once the PC/104 module is mounted, you may have difficulty in accessing these.
- 3. Normal PC/104 modules have male connectors and mount directly onto the main card. (Refer to the diagram on the following page.)
- 4. Mount the PC/104 module onto the biscuit SBC by pressing the module firmly but carefully onto the mounting connectors.
- 5. Secure the PC/104 module onto the biscuit SBC using the four mounting spacers and screws.

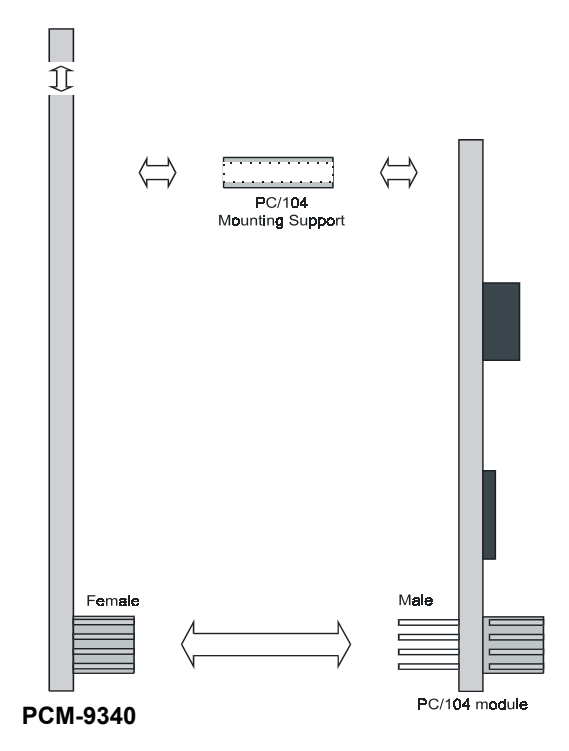

*Figure B.1: PC/104 module mounting diagram*

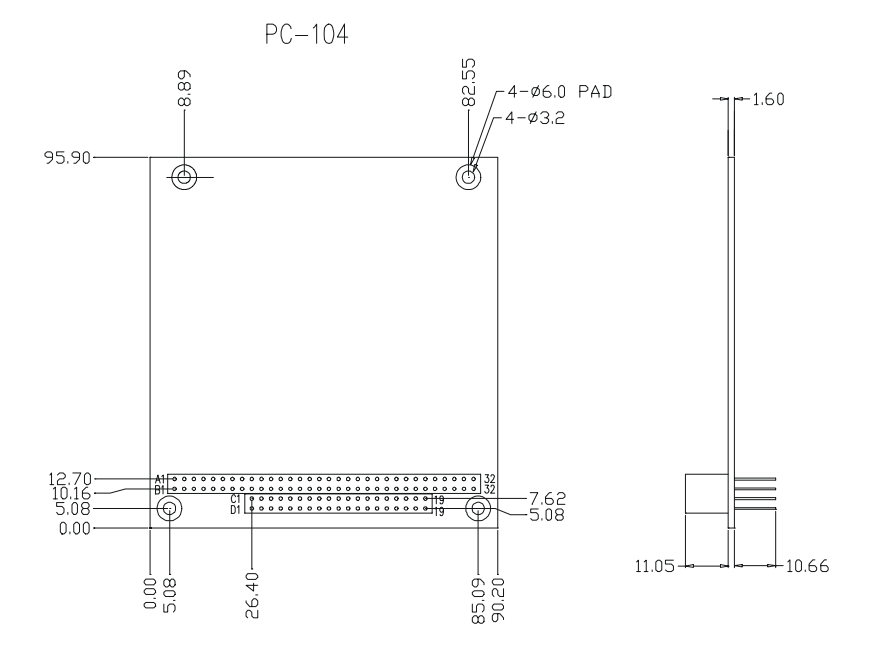

*Figure B.2: PC/104 module dimensions (mm) (±0.1)*

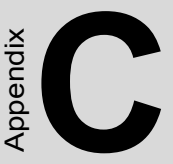

# **Pin Assignments**

This appendix contains information of a detailed or specialized nature. It includes:

- CPU Fan connector
- COM3/COM4 connector
- COM2 connector
- COM1 connector
- Ethernet connector
- PS/2 Keyboard PS/2 Mouse connector
- IR connector
- IDE hard drive connector
- CRT display connector
- Audio connector (optional)
- Backlight connector
- ATX feature connector
- Floppy disk connector
- Ext. flat panel connector
- Main power connector  $(+5 V, +12 V)$
- CD Audio in
- Parallel port connector
- Flat panel connector
- GPIO connector
- Auxiliary power connector (-5 V, -12 V)
- ATX power button

# **Appendix C Pin Assignments**

### **C.1 CPU fan power connector (CN1)**

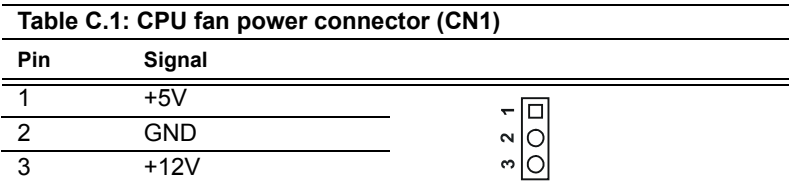

#### **C.2 COM 3, COM 4 connector (CN2)**

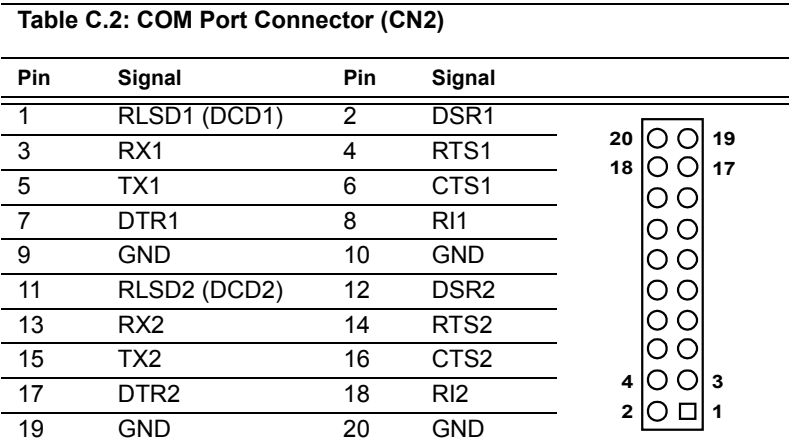

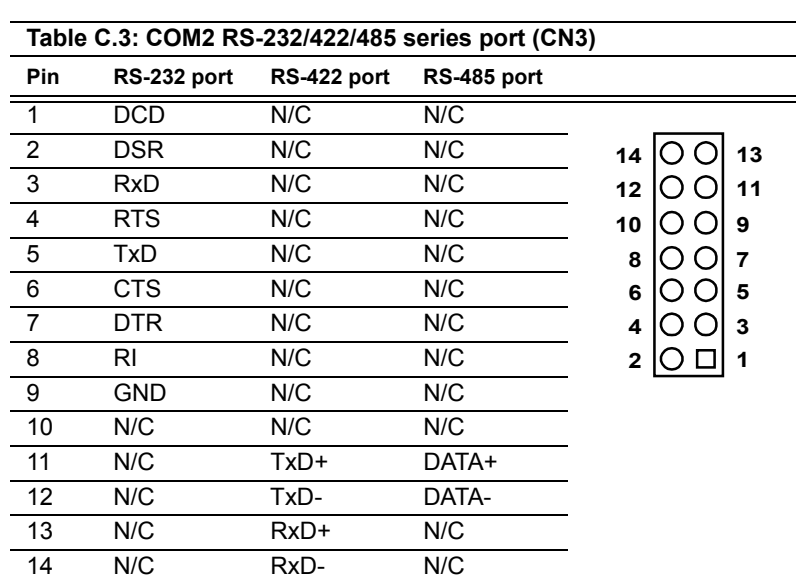

### **C.3 COM 2 connector (CN3)**

### **C.4 COM 1 RS-232 connector (CN4)**

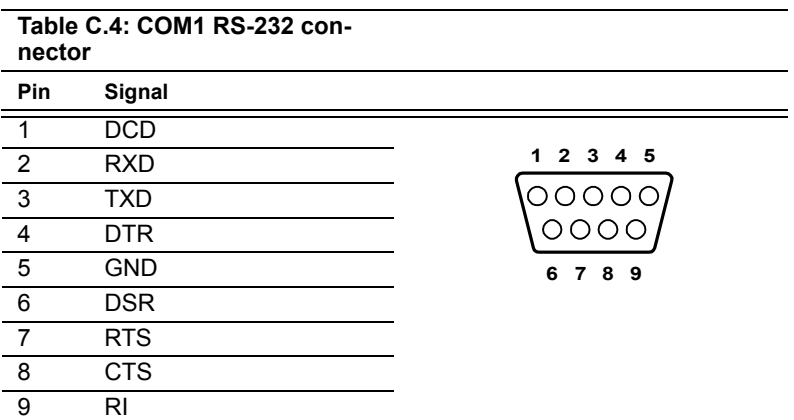

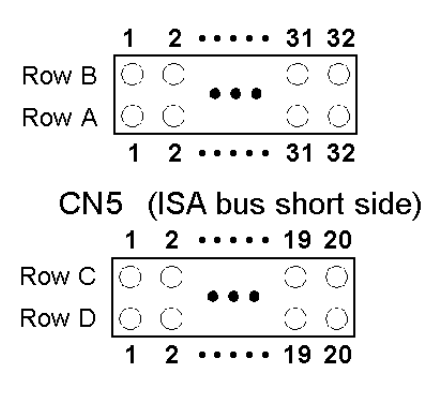

CN5 (ISA bus long side)

**Table C.5: PC/104 connectors (CN5)**

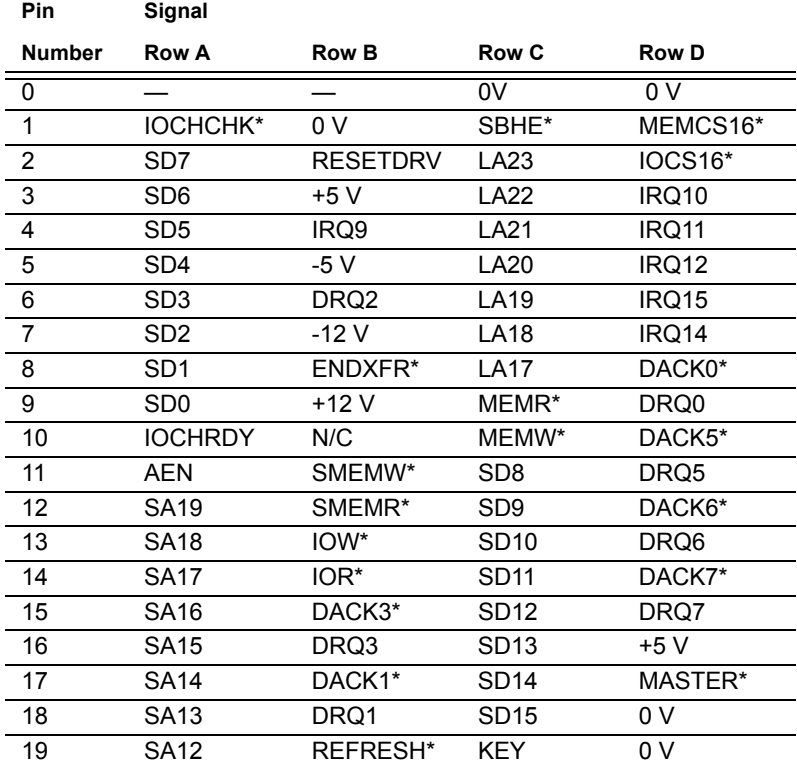

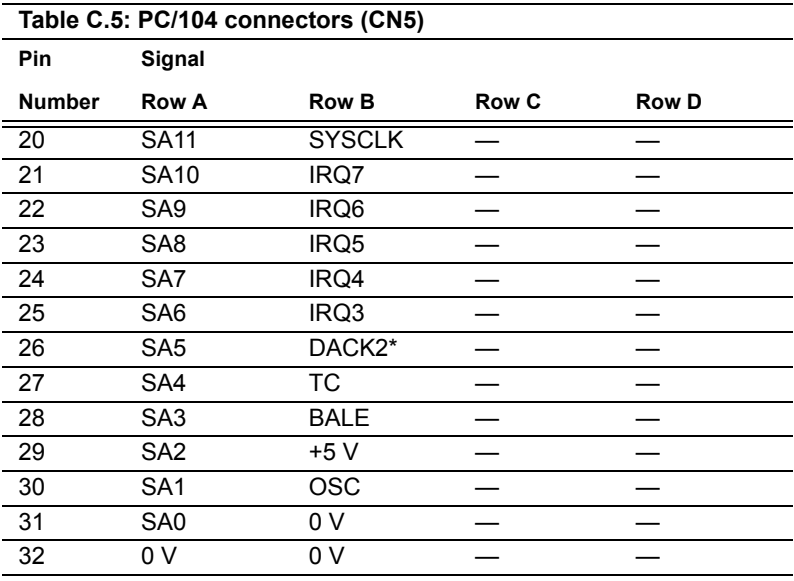

\* active low

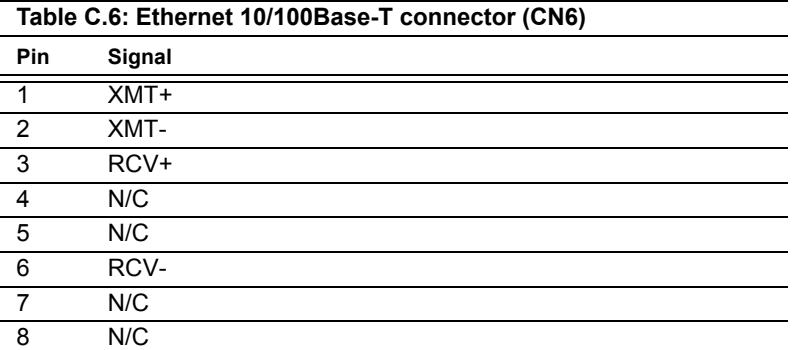

#### **C.7 Keyboard and PS/2 Mouse Connector (CN7)**

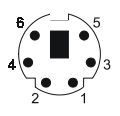

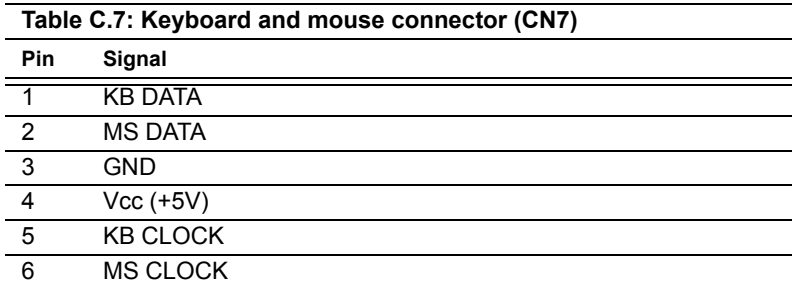

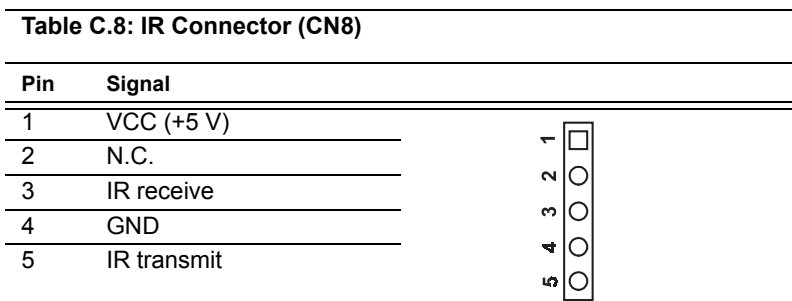

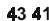

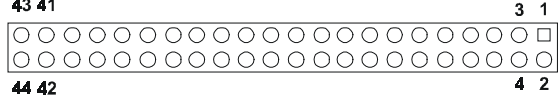

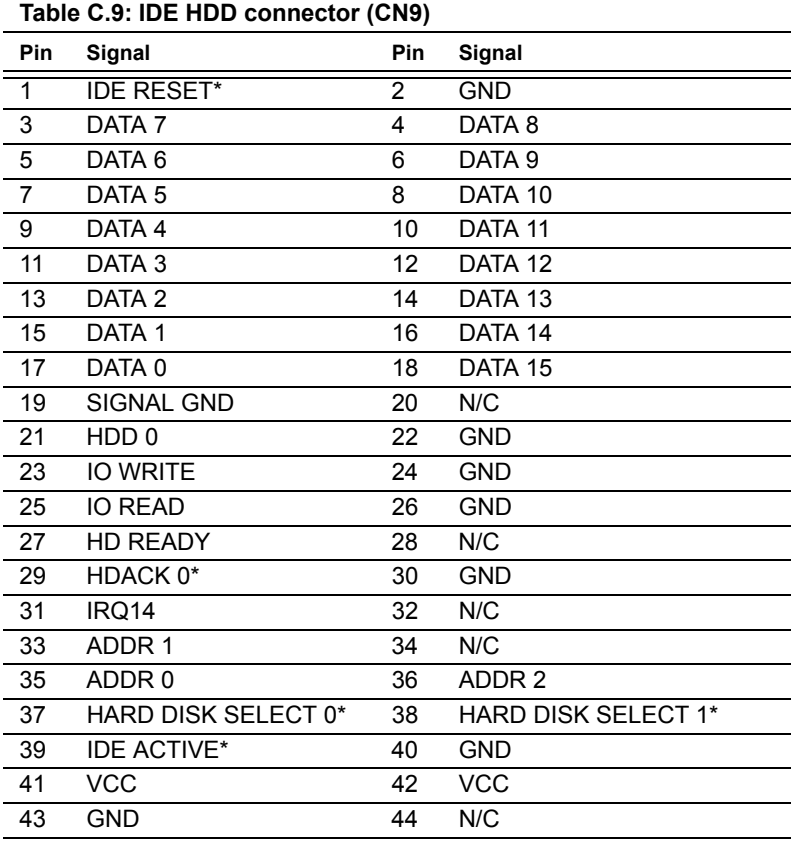

\* low active

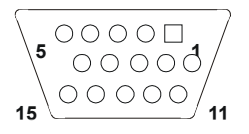

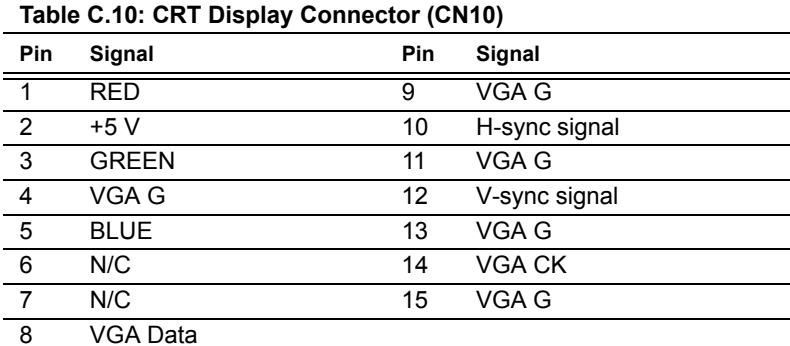

### **C.11 Audio Connector (optional) (CN11)**

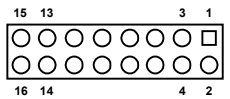

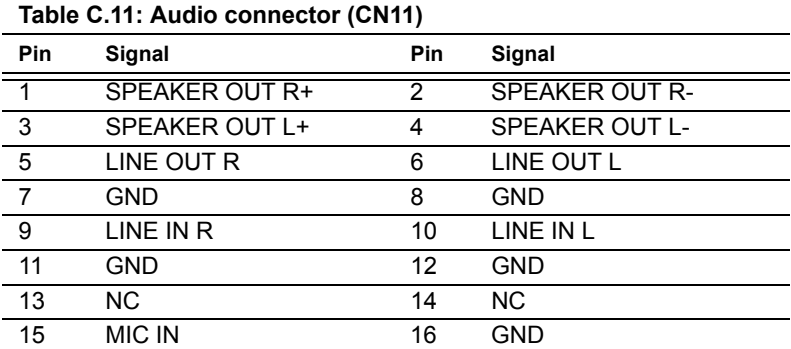

### **C.12 LCD Inverter Backlight Connector (CN12)**

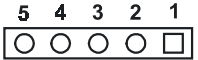

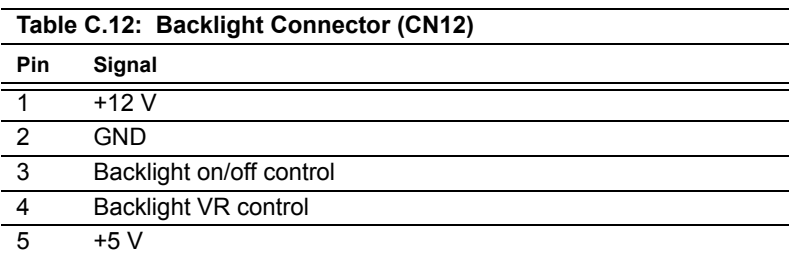

#### **C.13 ATX Power Feature Connector (CN13)**

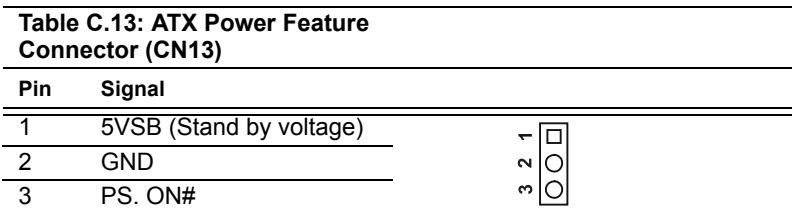

### **C.14 Floppy Disk Drive Connector (CN14)**

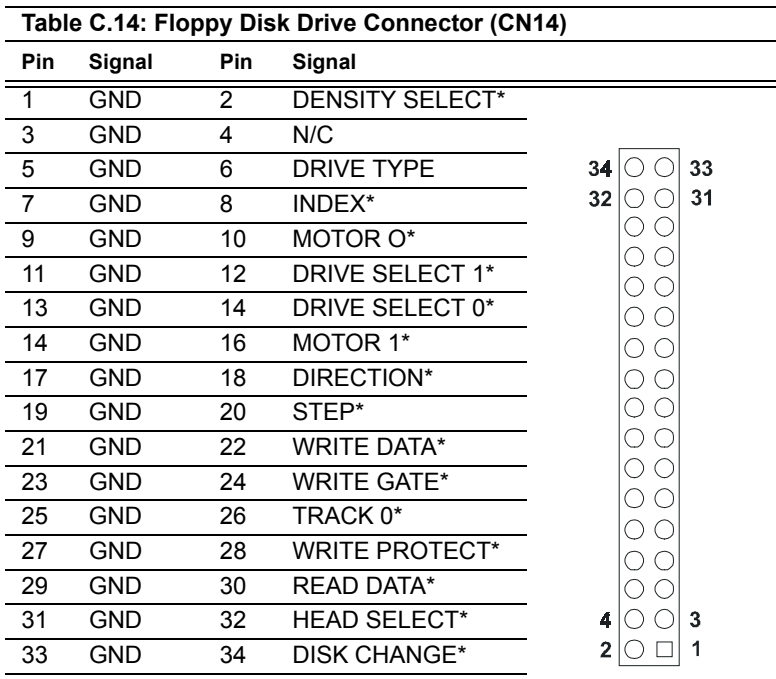

\*low active

#### **C.15 Extended Flat Panel Display Connector (CN15**

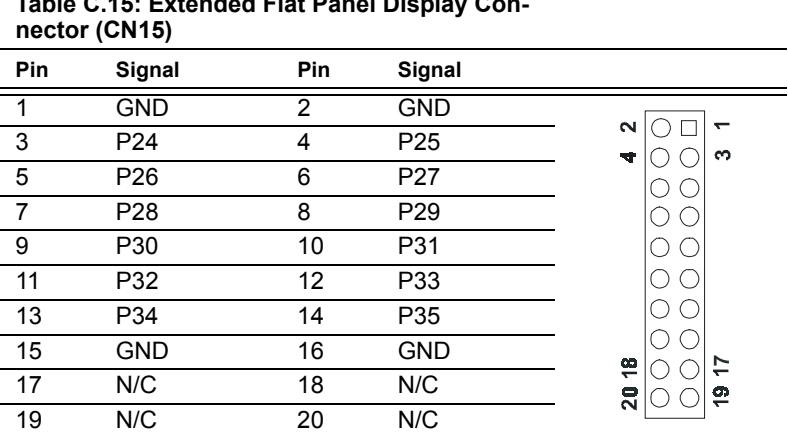

**Table C.15: Extended Flat Panel Display Con-**

Note: *The model number of the CN15 socket is DF13A-20DP-1.25V (Hirose Electric Co., Ltd.)*

#### **C.16 Main Power Connector (CN16)**

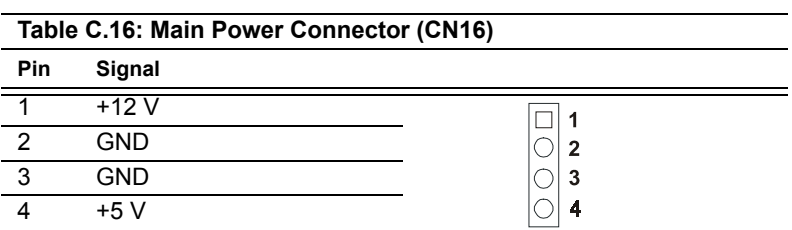

#### **C.17 CD audio connector (CN17)**

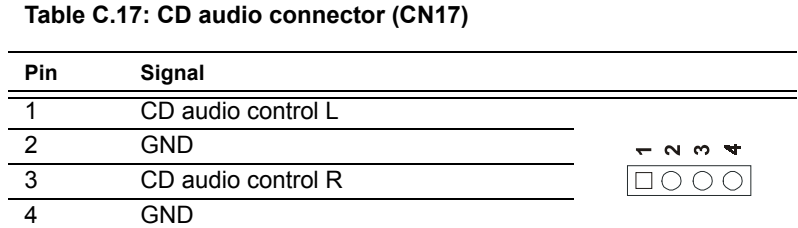

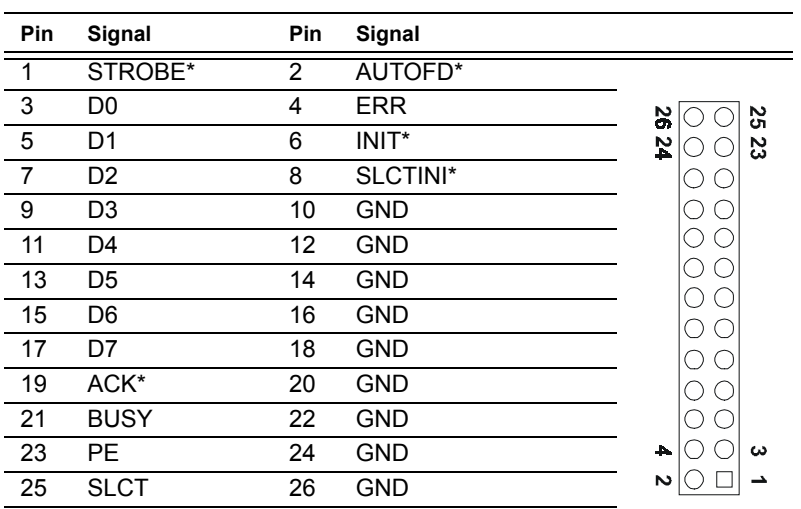

#### **Table C.18: Parallel Port Connector (CN18)**

\* low active

Ξ

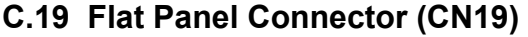

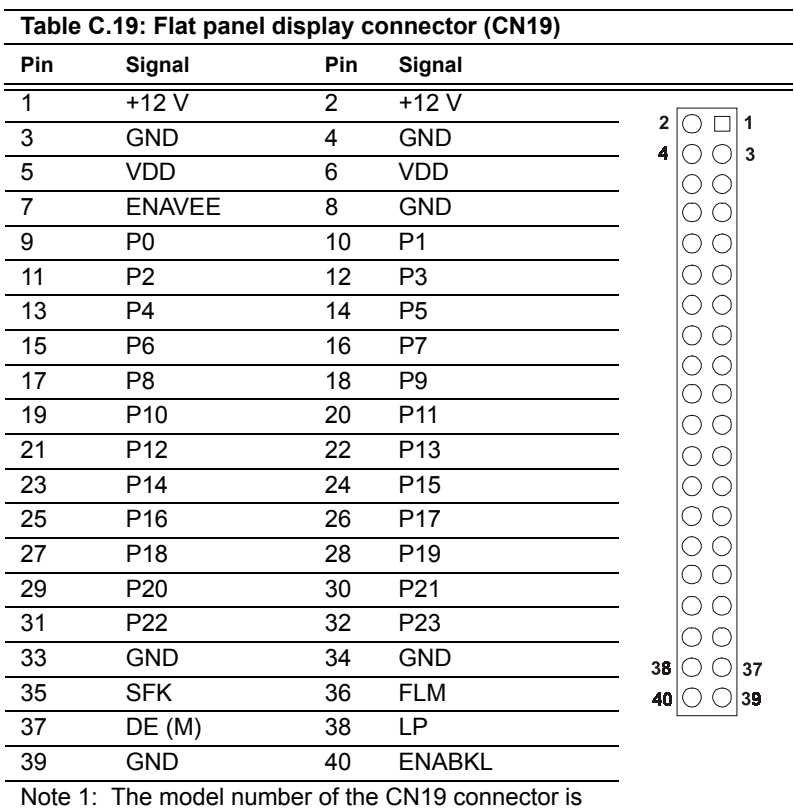

DF13A-40DP-1.25V (Hirose Electric Co., Ltd.).

Note 2: The model number of the CN15 connector is DF13A-20DP-1.25V (Hirose Electric Co., Ltd.).

### **C.20 General Purpose Input Output (CN20)**

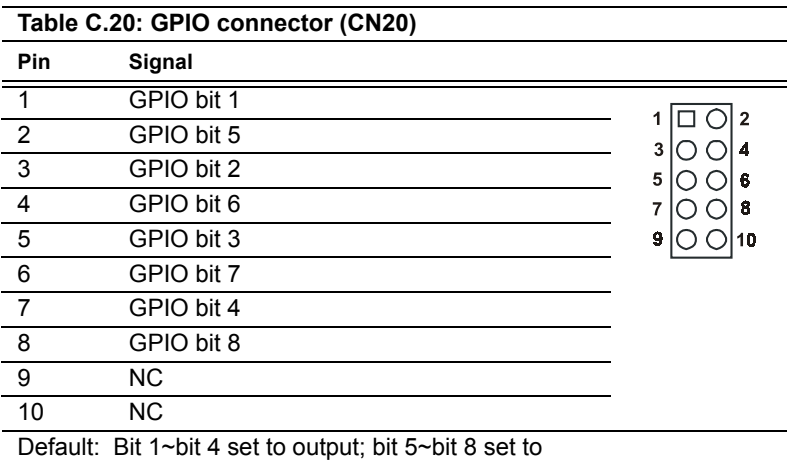

input.

### **C.21 Auxiliary power connector (CN21)**

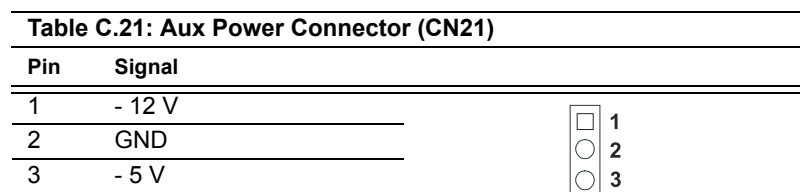

#### **C.22 ATX Power Button (CN22)**

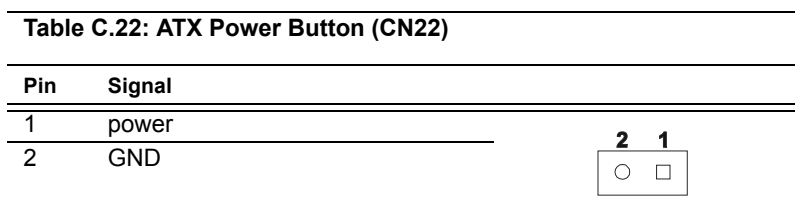

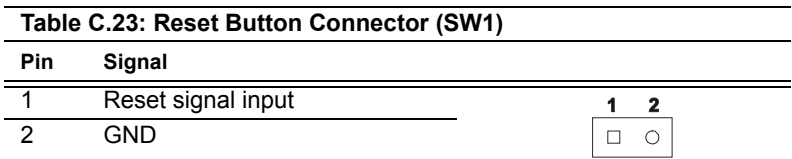
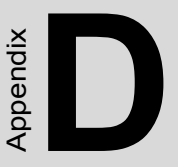

## **System Assignments**

This appendix contains information of a detailed nature. It includes:

- System I/O ports
- DMA channel assignments
- Interrupt assignments
- 1st MB memory map

## **Appendix D System Assignments**

## **D.1 System I/O Ports**

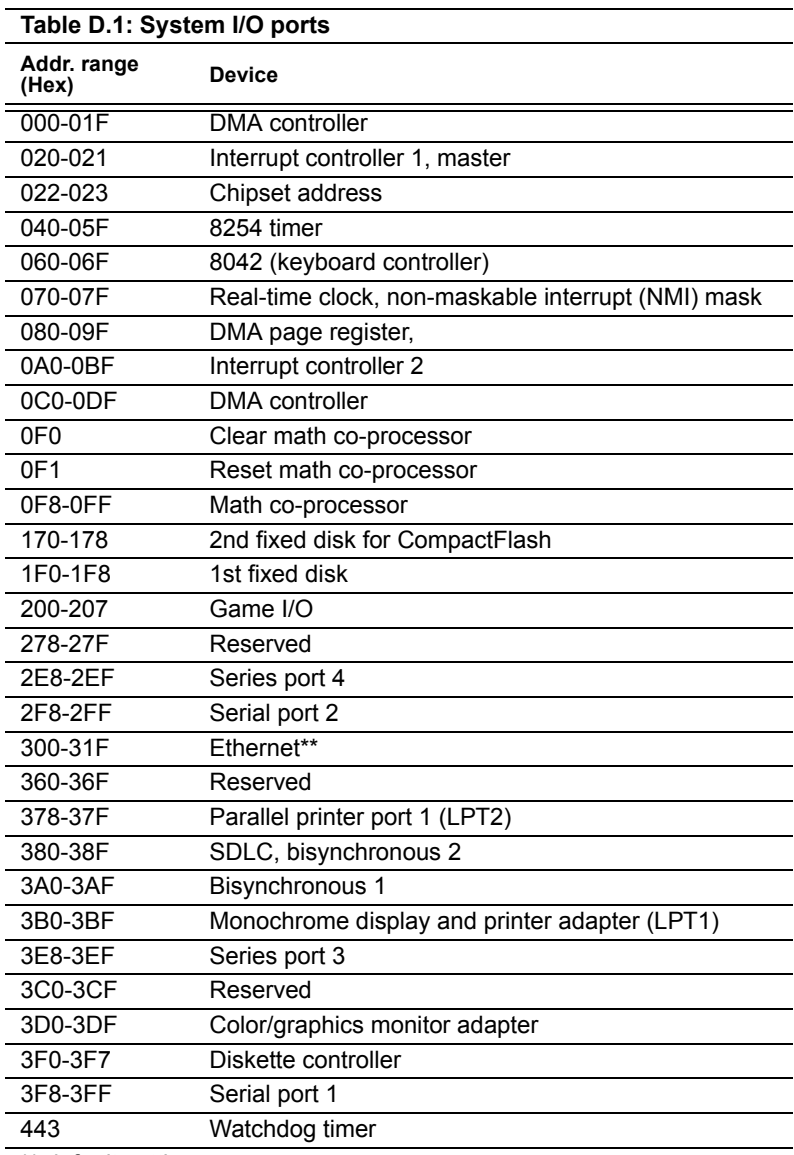

\*\* default setting

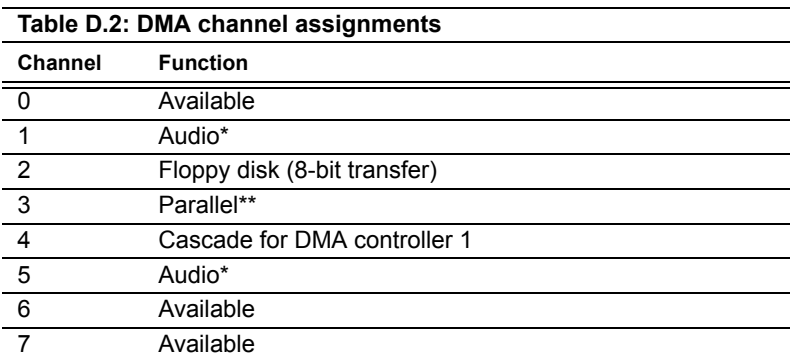

 \* Audio DMA default setting: DMA 1, 5 Audio High DMA select: DMA 1, 3 Audio Low DMA select: DMA 5, 6, 7

\*\* Parallel port DMA default setting: DMA 3 Parallel port DMA select: DMA 1, 3

### **D.3 Interrupt assignments**

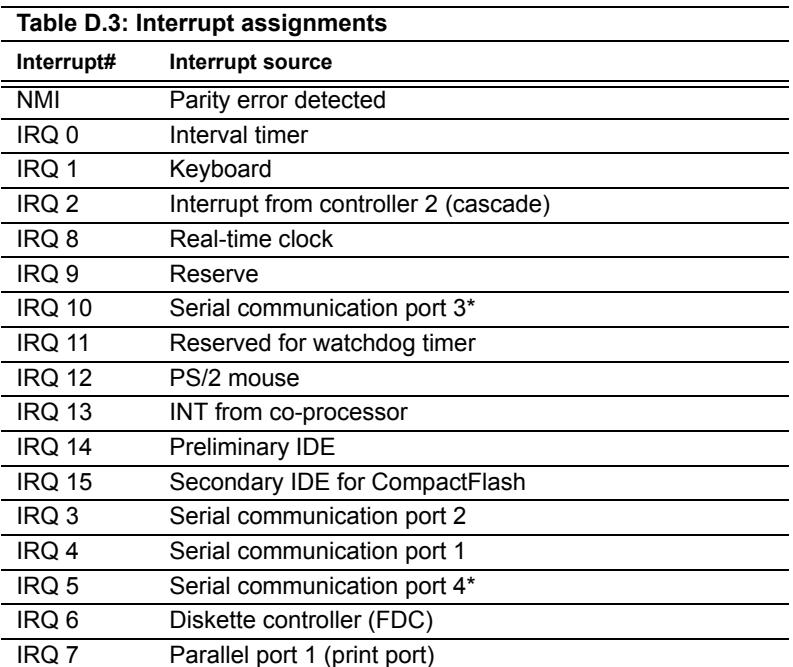

\*If optional Audio function is enabled, its default setting is IRQ5, Serial communication 4 can share IRQ10 with serial communication port 3 Note: USB and Ethernet IRQs are automatically set by the system

#### **D.4 1st MB memory map**

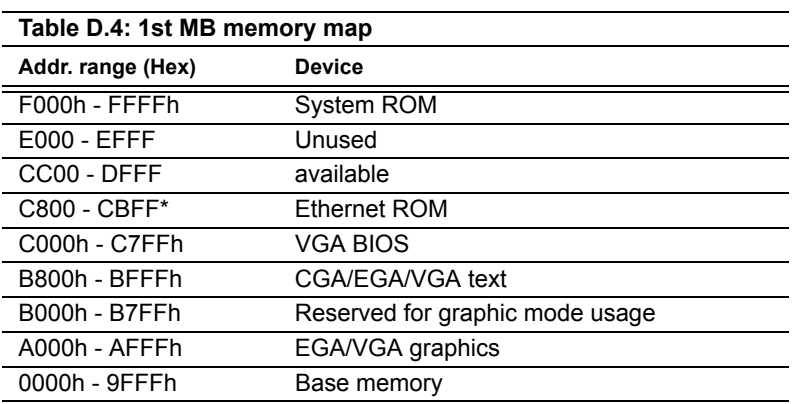

\*default setting

#### **D.5 DMA channel assignments**

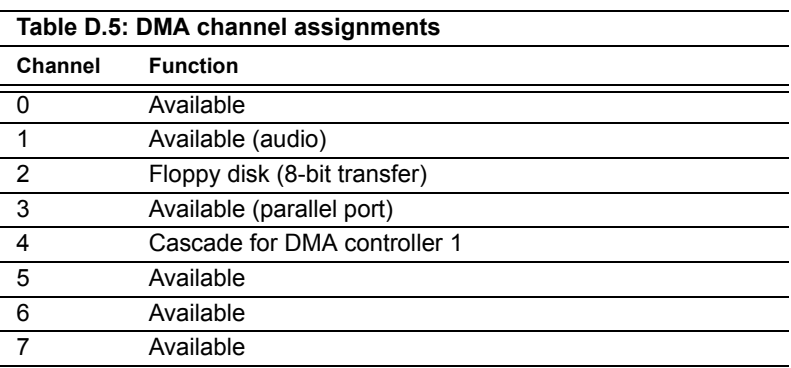

\* Audio DMA select 1, 3, or 5

\*\* Parallel port DMA select 1 (LPT2) or 3 (LPT1)

### **D.6 Interrupt assignments**

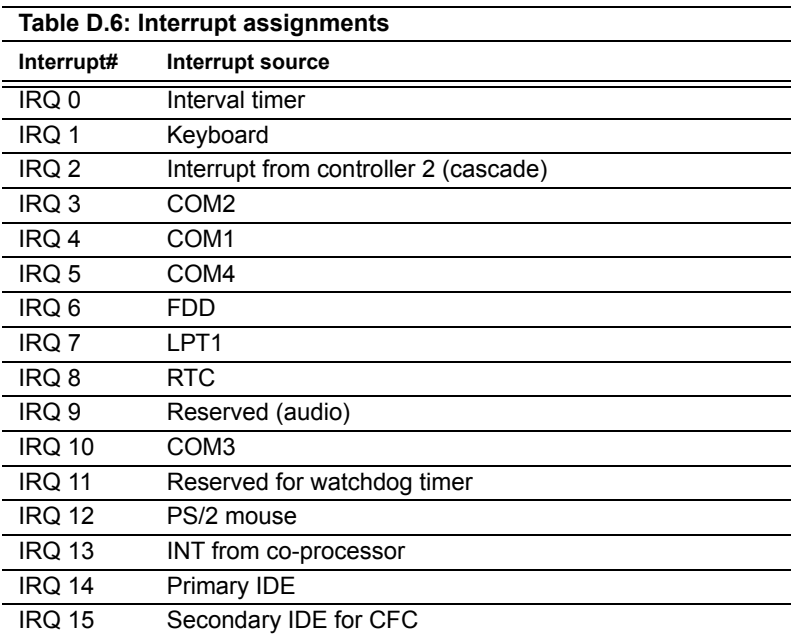

\* Ethernet interface IRQ select: 9, 11, 15

\* PNP audio IRQ select: 9, 11, 15

\* PNP USB IRQ select: 9, 11, 15

\* PNP ACPI IRQ select: 9, 11, 15

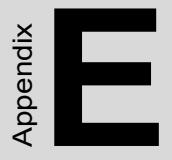

# **Mechanical Drawings**

#### **E.1 Mechanical Drawings**

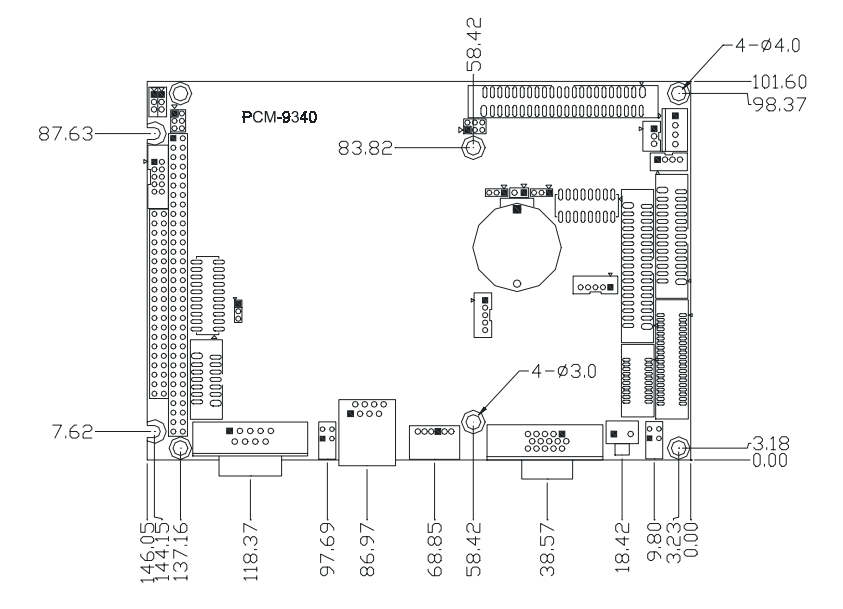

*Figure E.1: Mechanical Drawing (component side)*

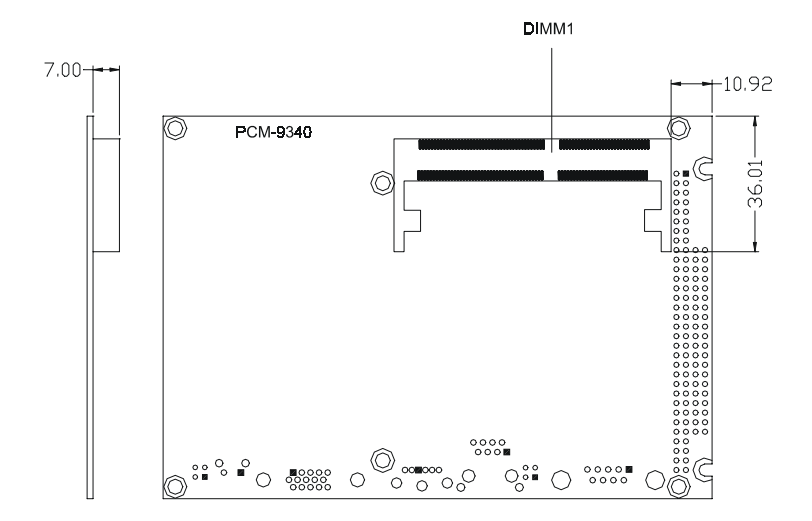

*Figure E.2: PCM-9340 Mechanical Drawing (solder side)*

*PCM-9340 User's Manual 110*